ACTIV TRADES®

# METATRADER4

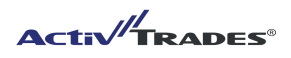

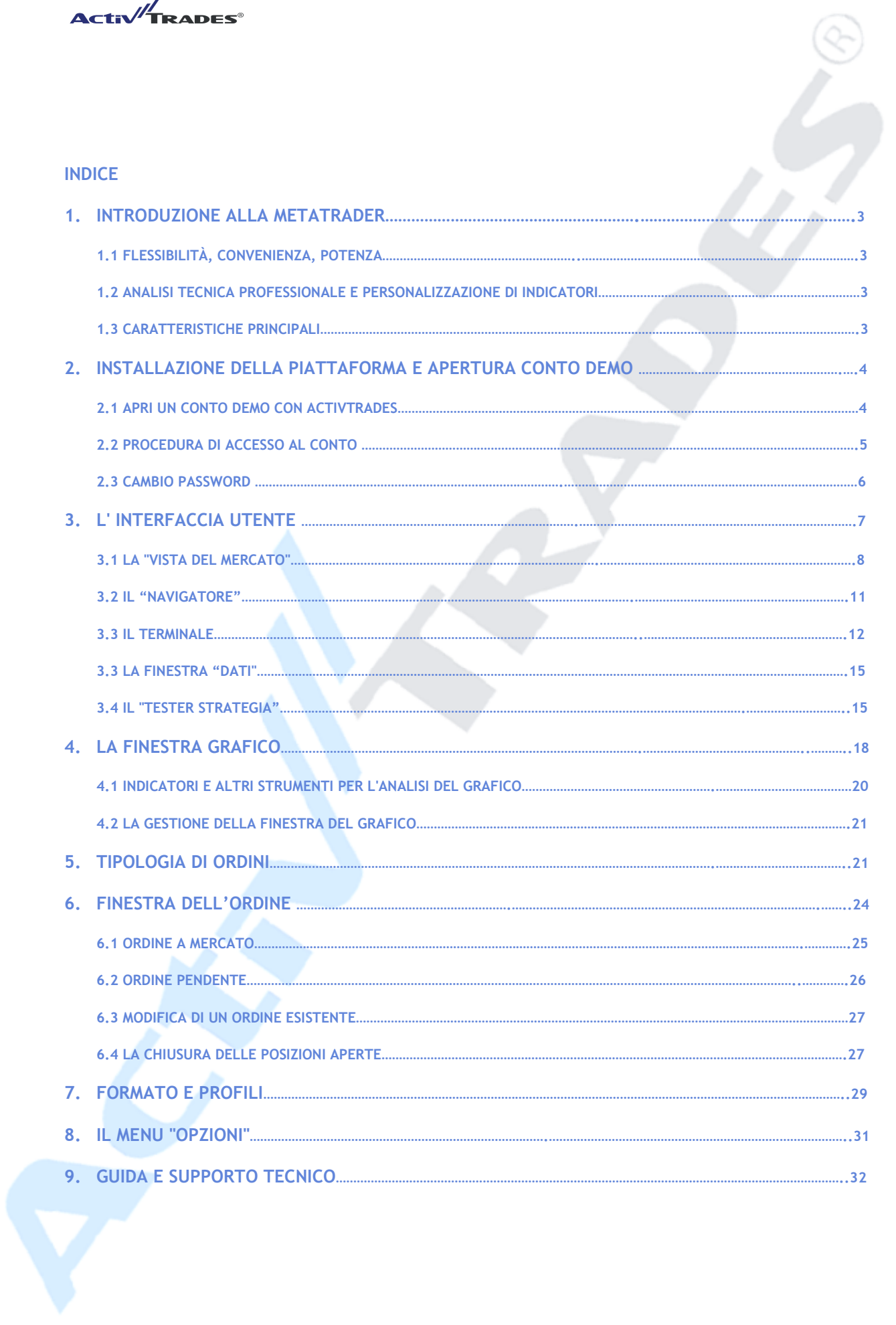

# $\left( \begin{array}{cc} & 2 \\ & \end{array} \right)$

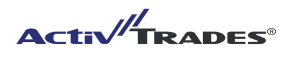

# **1 . INTRODUZIONE ALLA METRATRADER 4**

Metatrader 4 è il sistema riconosciuto a livello mondiale per il trading su Forex e CFD

#### **1.1 FLESSIBILITA`, CONVENIENZA, POTRENZA**

MetaTrader 4 ha dimostrato al mercato Forex di essere un indispensabile strumento di trading capace di combinare una interfaccia intuitiva a strumenti di analisi sofisticati.

#### **1.2 ANALISI TECNICA PROFESSIONALE E PERSONALIZZAZIONE DI INDICATORI**

MetaTrader 4 offre dozzine di indicatori pre-programmati per supportare al meglio l'analisi tecnica e offre la possibilità di programmare all'interno del software attraverso il linguaggio MQL4. Usando questo sistema si possono creare segnali, trading systems, scripts e indicatori. Perciò è possibile analizzare il mercato, prendere decisioni, inserire ordini, aprire posizioni automaticamente senza l'intervento manuale del trader.

## **1.3 CARATTERISTICHE PRINCIPALI**

- Due tipologie di inserimento ordini: Esecuzione Istantanea ed Esecuzione a mercato
- Utilizzo di indicatori pronti all'uso e possibilità di crearne nuovi o personalizzare quelli esistenti
- Creazione di trading systems
- Set up di allarmi
- Esportazione dati attraverso protocollo DDE
- Sistema Email interno

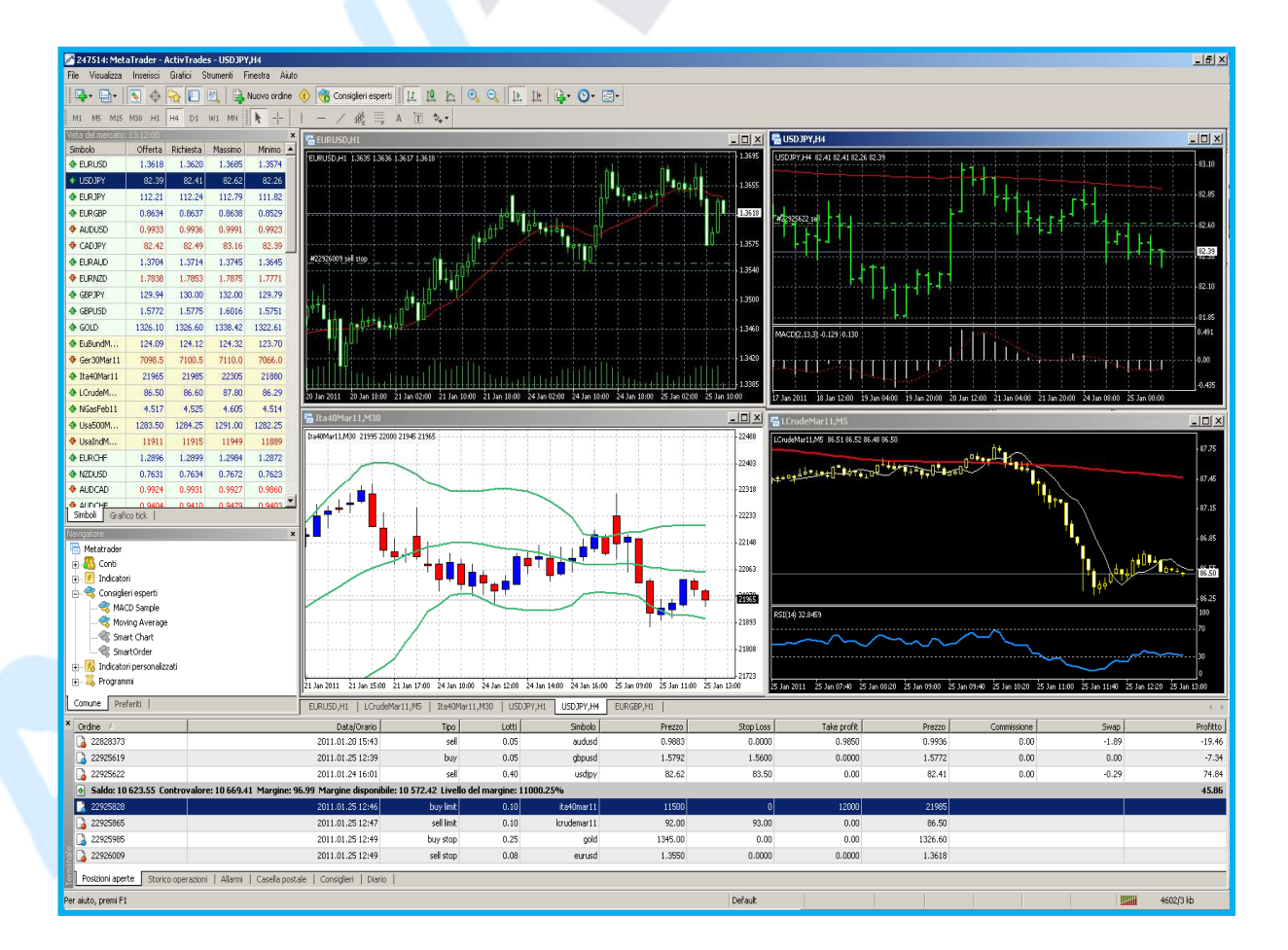

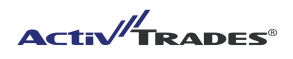

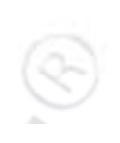

# **2. INSTALLAZIONE DELLA PIATTAFORMA E APERTURA CONTO DEMO**

La piattaforma MT4 è compatibile con i sistemi operativi Microsoft Windows (98SE/ME/2000/XP/2003/2007/Vista) e permette il trading di strumenti finanziari su conti demo e su conti reali. Per installare il software MT4 bisogna visitare il nostro sito, www.activtrades.it, e cliccare sul pulsante "RICHIEDI UNA DEMO" di 30 giorni gratuita nel menu Forex/CFDs. L'applicazione on-line e' semplice e richiede solo pochi minuti: vi forniremo via e-mail il link per il download della piattaforma ActivTrades MetaTrader 4.

Dopo il download, cliccare su "Esegui" e seguire le istruzioni per l'installazione. Selezionare una cartella di destinazione del computer su cui salvare il software.

Se si desidera lavorare con più piattaforme contemporaneamente, ad esempio se si dispone di più conti di trading, e' possibile creare una cartella per ogni nuova installazione. Ogni singola piattaforma funzionerà indipendentemente e permetterà l'intervento simultaneo su conti multipli senza la necessità di un nuovo login. Una volta che la piattaforma è installata, viene creata la cartella programma corrispondente nel menu START ed un collegamento sul desktop come indicato di seguito: iattaforme contemporaneamente, ad esempio se si dispone di più conti di<br>cartella per ogni nuova installazione. Ogni singola piattaforma funzionerà<br>l'intervento simultaneo su conti multipli senza la necessità di un nuovo lo il nostro sito, <u>www.activtrades.it</u>, e<br>
Forex/CFDs. L'applicazione on-line<br>
I download della piattaforma ActivTi<br>
Pistruzioni per l'installazione. Selez<br>
pioraneamente, ad esempio se si d<br>
nuova installazione. Ogni singol

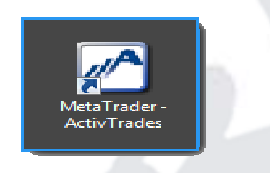

#### *Icona ActivTrades MetaTrader4*

#### **2.1 APRI UN CONTO DEMO CON ACTIVTRADES**

La piattaforma MT4 permette di negoziare gli strumenti finanziari offerti da ActivTrades con due tipologie di conti: il conto di trading reale (LIVE account) ed un conto virtuale (DEMO account) in cui è possibile provare la funzionalità della piattaforma e testare le strategie di trading automatico o discrezionale in condizioni quasi<br>identiche. Per maggiori informazioni sui diversi tipi di account offerti da ActivTrades, cliccare sul seguente identiche. Per maggiori informazioni sui diversi tipi di account offerti da ActivTrades, cliccare sul seguente link:

#### http://www.activtrades.it/index.aspx?page=forex\_accttype

Dopo l'installazione della piattaforma ActivTrades MT4 sul computer viene richiesto di compilare il modulo di registrazione con i dati personali per accedere al conto

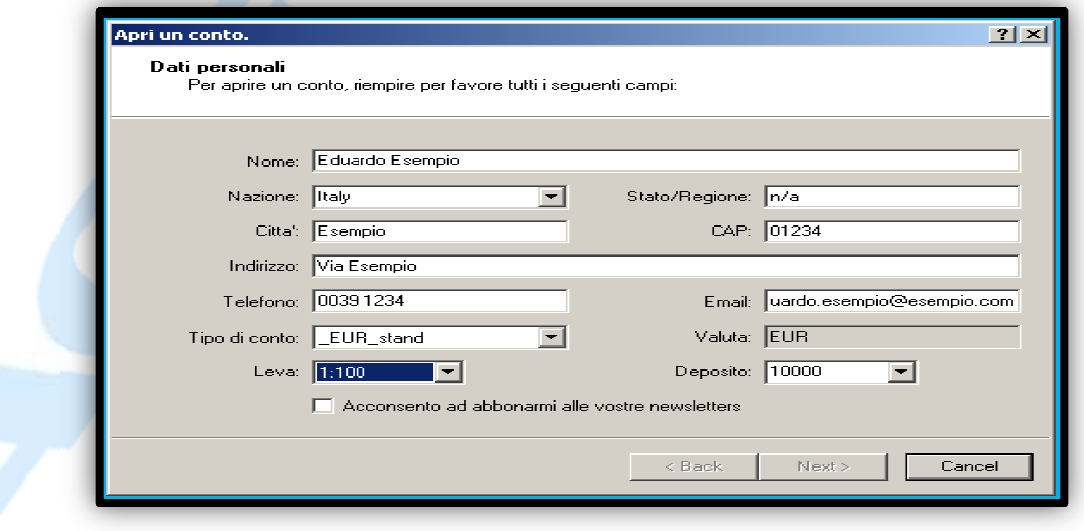

*Modulo di registrazione conto Demo* 

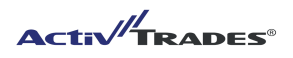

E` possibile scegliere l'impostazione desiderata, ad esempio la leva finanziaria e il deposito di denaro virtuale. Nello spazio "Tipo di conto" si ha la possibilità di scegliere tra una delle due tipologie di conti offerti da ActivTrades:

- la sigla stand indica la **tipologia Standard** con spread fisso a 4 cifre decimali
- la sigla interb indica la **tipologia Interbank** con spread variabile a 5 cifre decimali.

Dopo aver inserito i dati selezionare "Acconsento ad abbonarmi alle vostre newsletter" e poi "Next". I dati di accesso verranno creati automaticamente permettendo una operatività immediata sul conto virtuale e visualizzati nella finestra che segue. I conti DEMO possono essere creati direttamente dalla MT4 attraverso la barra menu, cliccando su "File" e "Apri un Conto".

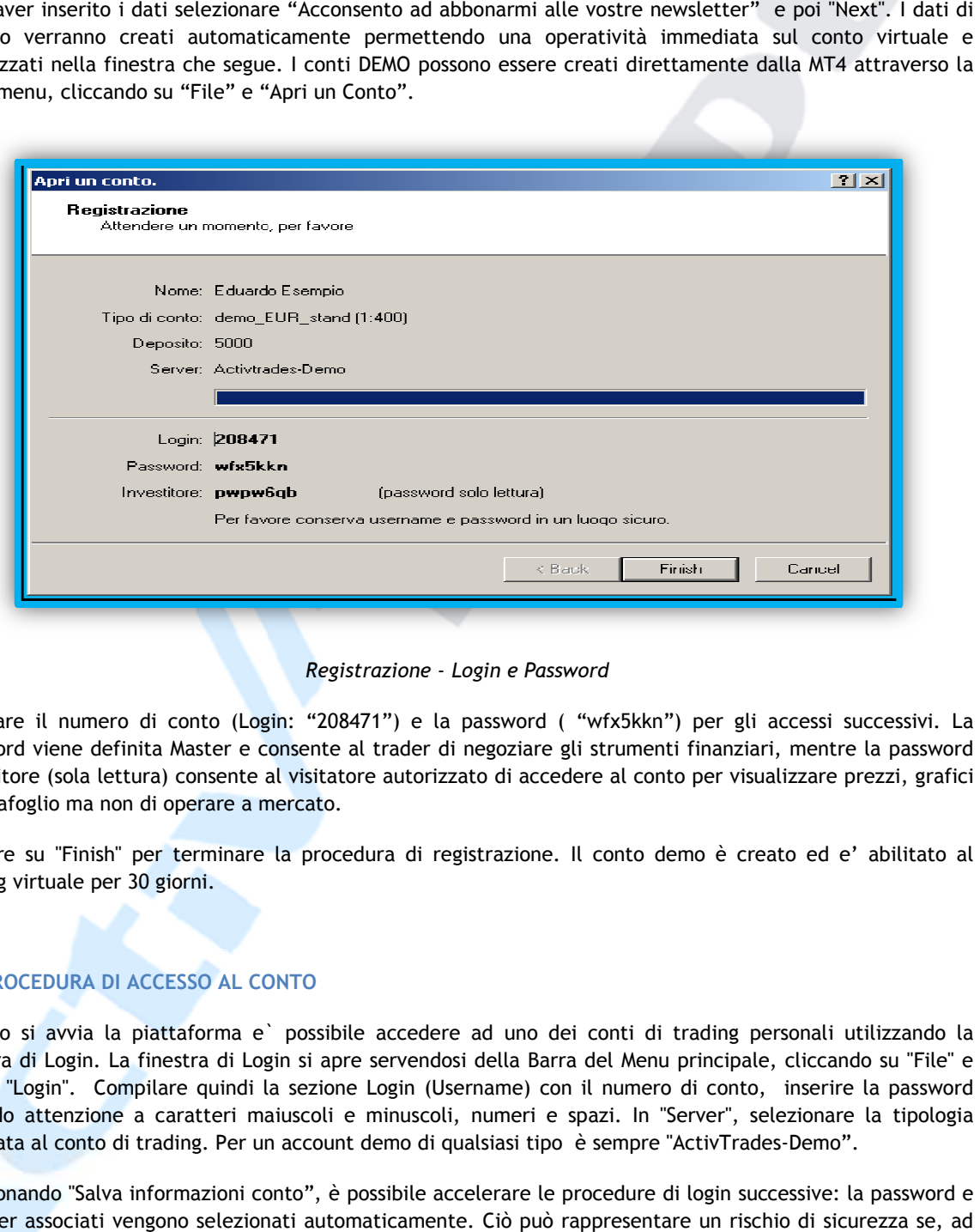

*Registrazione - Login e Password* 

Annotare il numero di conto (Login: "208471") e la password ( "wfx5kkn") per gli accessi successivi. La password viene definita Master e consente al trader di negoziare gli strumenti finanziari, mentre la p password Investitore (sola lettura) consente al visitatore autorizzato di accedere al conto per visualizzare prezzi, grafici e portafoglio ma non di operare a mercato.

Cliccare su "Finish" per terminare la procedura di registrazione. Il conto demo è creato ed e' abilitato al trading virtuale per 30 giorni.

# **2.2 PROCEDURA DI ACCESSO AL CONTO**

Quando si avvia la piattaforma e` possibile accedere ad uno dei conti di trading personali utilizzando la finestra di Login. La finestra di Login si apre servendosi della Barra del Menu principale, cliccando su "File" e poi su "Login". Compilare quindi la sezione Login (Username) con il numero di conto, inserire la password facendo attenzione a caratteri maiuscoli e minuscoli, numeri e spazi. In "Server", selezionare la tipologia associata al conto di trading. Per un account demo di qualsiasi tipo è sempre "ActivTrades-Demo".

Selezionando "Salva informazioni conto", è possibile accelerare le procedure di login successive: la password e il server associati vengono selezionati automaticamente. Ciò può rappresentare un rischio di sicurezza se, ad esempio, altri utenti hanno la possibilità di accedere al computer.

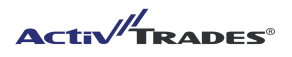

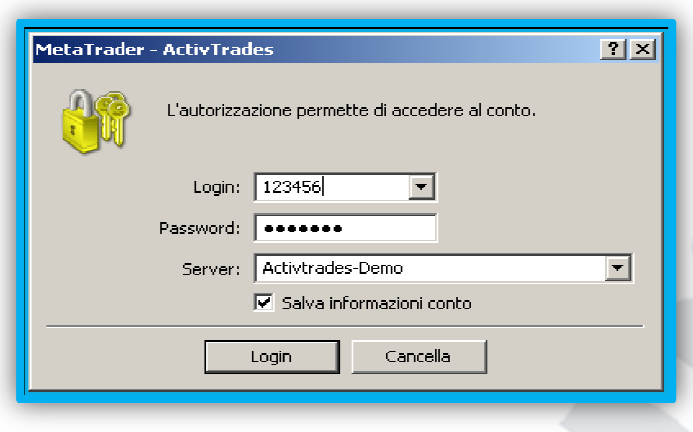

*La finestra di Login* 

E' possibile accedere in qualsiasi momento ad uno dei tuoi conti di trading: la sessione sul conto attivo terminerà e si verrà diretti al nuovo conto selezionato. L'elenco dei conti personali viene visualizzato nella finestra "Navigatore" sotto la voce "Conti" ed è possibile connettersi tramite doppio click

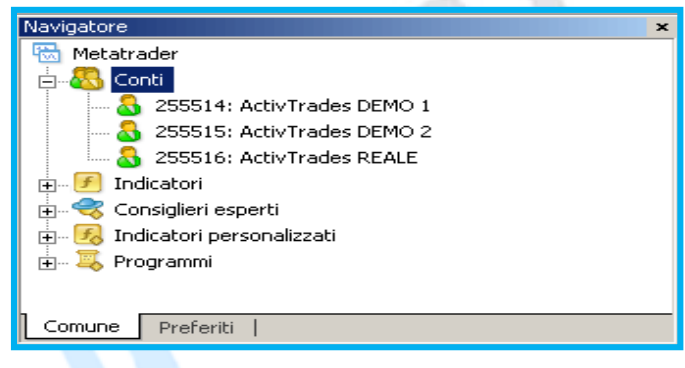

#### **2.3 CAMBIO PASSWORD**

La password può essere modificata in qualsiasi momento utilizzando la Barra del Menu principale e cliccando su "Strumenti", selezionando "Opzioni" e scheda "Server". Il pulsante "Cambia" permette di accedere alla finestra utile al cambiamento di password: una nuova password (Master) potrà essere scelta e sostituirà la password attuale nel login.

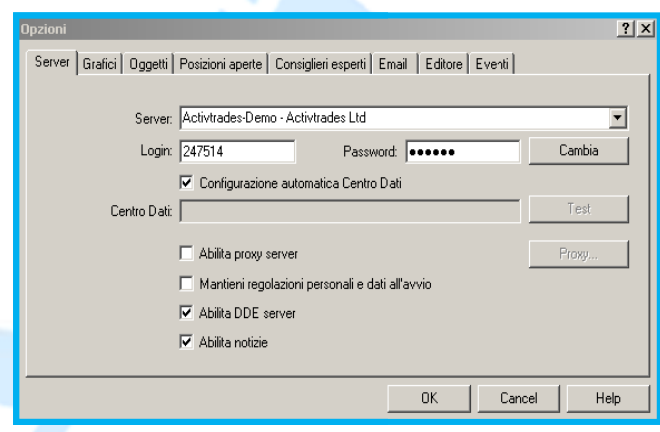

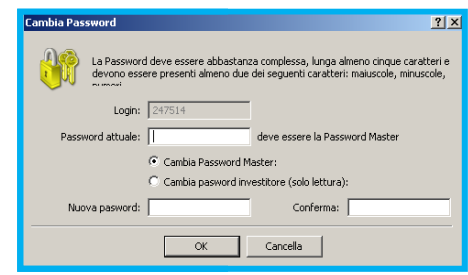

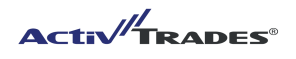

# **3. L`INTERFACCIA UTENTE**

E' possibile selezionare la lingua della piattaforma MT4 scegliendola tra le 29 disponibili. Dalla "Barra del Menu" principale, cliccando su "Visualizza" – "Languages" e selezionando la lingua desiderata. Dopo aver fatto la modifica e` necessario riavviare il programma perché essa abbia effetto.

La "Barra del Menu" principale offre un rapido accesso a tutti gli strumenti di controllo ed alle impostazioni utili della piattaforma MT4.

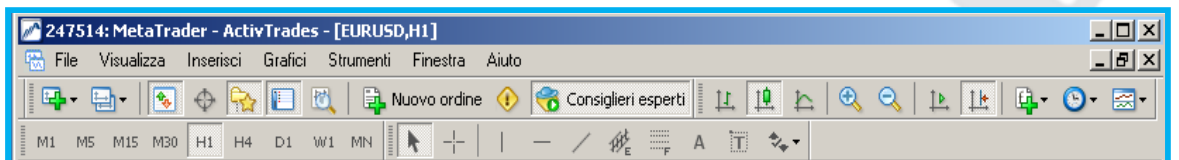

*L'interfaccia MetaTrader4* 

Il significato di un'icona e` visibile quando si punta il cursore del mouse su di essa. Cliccando su di esse è possibile velocizzare l'operatività come segue:

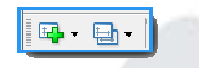

Aprire un "Nuovo Grafico" e selezionare i "Profili" del Grafico (di Default o personalizzati)

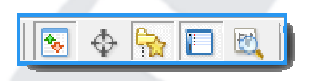

Visualizzare le finestre: Finestra del Mercato, Finestra dati, Navigatore, Terminale e Tester Strategia.

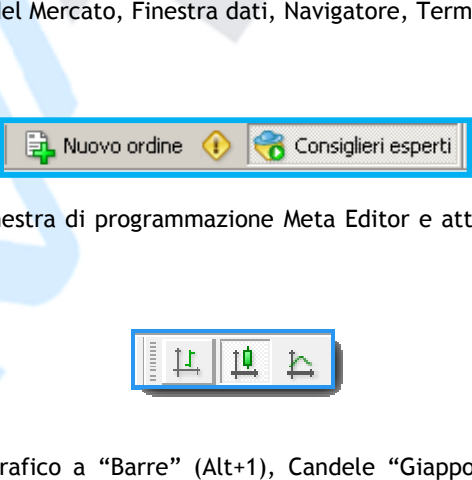

Aprire la finestra di ordine, la finestra di programmazione Meta Editor e attivare i Consiglieri Esperti (Expert Advisors)

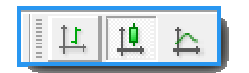

Modifica il display dei grafici: Grafico a "Barre" (Alt+1), Candele "Giapponesi" (Alt+2), Grafico a "Linea" (Alt+3)

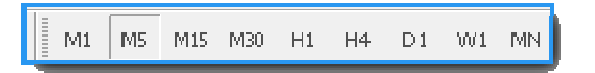

Periodicità: selezione del periodo di tempo visualizzato, dal Grafico al minuto(M1) ai grafici orario (H1), giornaliero (D1) settimanale (W1) e mensile (MN)

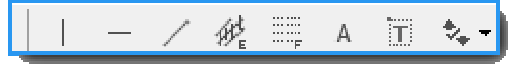

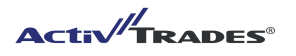

Accesso agli strumenti di analisi e di visualizzazione grafica: linee e canali di tendenza, marcatori di prezzo, Testo, Fibonacci.

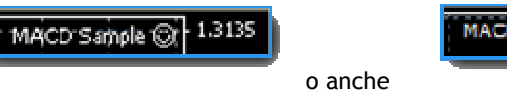

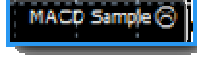

La "faccina" sorridente sul grafico di riferimento indica che l'Expert Advisor e' attivato. Nel secondo caso esso risulta disattivato.

#### **Lo stato di connessione**

Questo display fornisce informazioni sullo stato di connessione della piattaforma MT4 al server ActivTrades. Se si visualizza la voce "Conto non valido" o "Errore comune ", significa che il conto non è correttamente connesso, pertanto occorre controllare che la password sia corretta e la connessione a Internet attiva. Provare un nuovo login. Se necessario, contattare il nostro servizio clienti al seguente indirizzo e-mail italiandesk@activtrades.com

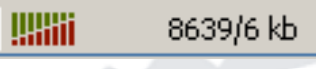

#### **3.1 LA "VISTA DEL MERCATO"**

La finestra "**Vista del mercato**" evidenzia la lista di tutti prodotti disponibili sulla piattaforma MetaTrader4 e fornisce le quotazioni dei prezzi in tempo reale. Se tale finestra non è in visualizzata, è possibile attivarla cliccando su "Visualizza" nella Barra del Menu principale.

Di seguito le informazioni disponibili per ogni strumento finanziario, le quali possono essere attivate o disattivate cliccando con il tasto destro del mouse sulla finestra: o su "Visualizza" nella Barra del Menu principale.<br>to le informazioni disponibili per ogni strumento finanziario, le quali possono essere attivate o<br>te cliccando con il tasto destro del mouse sulla finestra:<br>zo di offerta

- Il prezzo di offerta (prezzo denaro)
- Il prezzo della domanda (prezzo lettera)
- Il prezzo più alto durante il giorno (Massimo)
- Il prezzo più basso durante il giorno (Minimo)
- L'ora del ultimo movimento prezzo

E` importante notare ad ogni LOGIN e` necessario aggiornare la lista dei prodotti presenti nella "Vista del Mercato" in quanto l'elenco degli stessi può essere diverso a seconda del conto utilizzato o perché altri contratti sono stati aggiunti. Cerca la lista dei prodotti o attiva la lista con la combinazione dei tasti Ctrl Cliccare sul pulsante destro del mouse su qualsiasi prodotto nel menu e selezionare "Nascondi tutto". Ripetere questo passaggio e scegliere "Mostra tutto". Ora dovrebbero essere visualizzati tutti gli strumenti finanziari corrispondenti al tipo di conto da lei scelto. ecessario, contattare il nostro servizio clienti al seguente indirizzo e-mail<br>
<u>una mondializita della di</u> di cutti prodotti disponibili sulla piattaforma MetaTrader4 e<br>
prezzi in tempo reale. Se tale finestra non è in vis ei prodotti presenti nella "Vista del<br>del conto utilizzato o perché altri<br>n la combinazione dei tasti Ctrl + M.

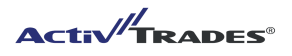

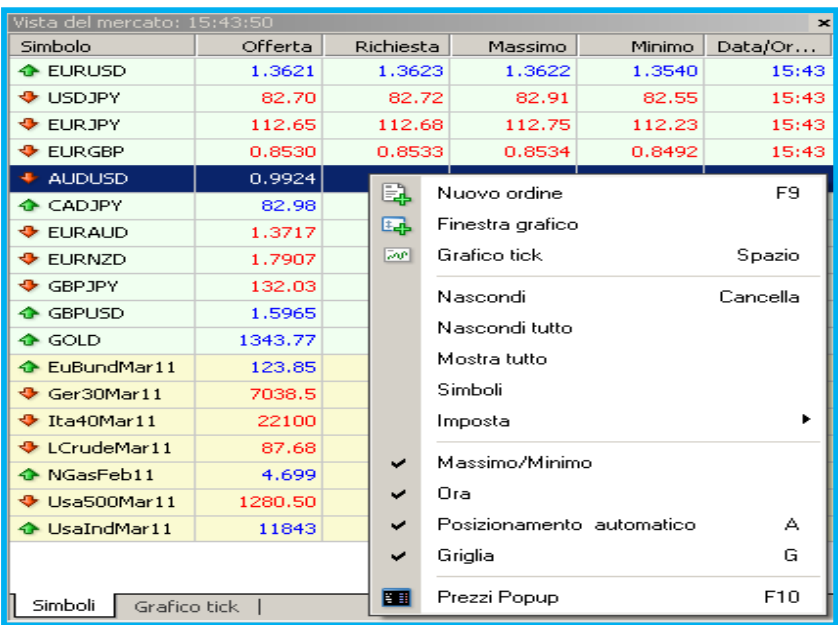

La finestra "Vista del mercato"

Le valute sono evidenziate in verde mentre i CFDs in giallo; i prodotti con sfondo grigio sono CFDs giunti a scadenza, pertanto non più negoziabili. E` importante notare ad ogni LOGIN e` necessario aggiornare la lista dei prodotti presenti nella "Vista del Mercato" in quanto l'elenco degli stessi può essere diverso a seconda del conto utilizzato o perché altri contratti sono stati aggiunti. Cliccare sul pulsante destro del mouse su qualsiasi prodotto della lista e selezionare "Nascondi tutto". Ripetere questo passaggio e scegliere "Mostra tutto". Ora dovrebbero essere visualizzati tutti gli strumenti finanziari corrispondenti al tipo di conto scelto.

**L'ora** visualizzata in MetaTrader 4 corrisponde ora dell' Europa centrale (CET) e non può essere cambiata.

In questa finestra si può selezionare il **Grafico tick** che mostra i movimenti dei prezzi tick by tick. La linea blu indica il prezzo denaro per prendere posizioni lunghe sul mercato mentre la linea rossa indica il prezzo lettera per posizionarsi corti, ma non è possibile effettuare ordini da tale sezione. La differenza tra i due prezzi è definita come spread

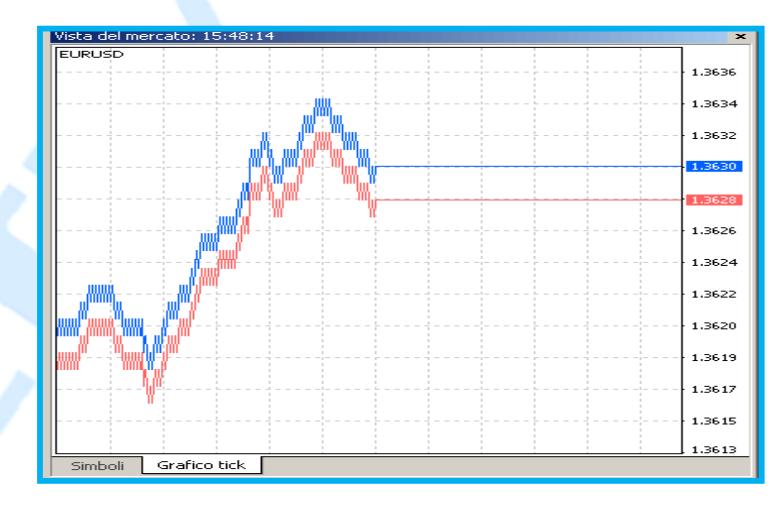

*La finestra "Vista del mercato" – Grafico tick* 

E' possibile personalizzare la lista di prodotti presenti nella "Vista del mercato". Cliccando con il tasto destro si può accedere alla sezione "**Simboli**" e selezionare quali mettere in "Mostra" e quali omettere momentaneamente attraverso il pulsante "Nascondi".

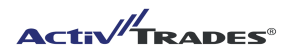

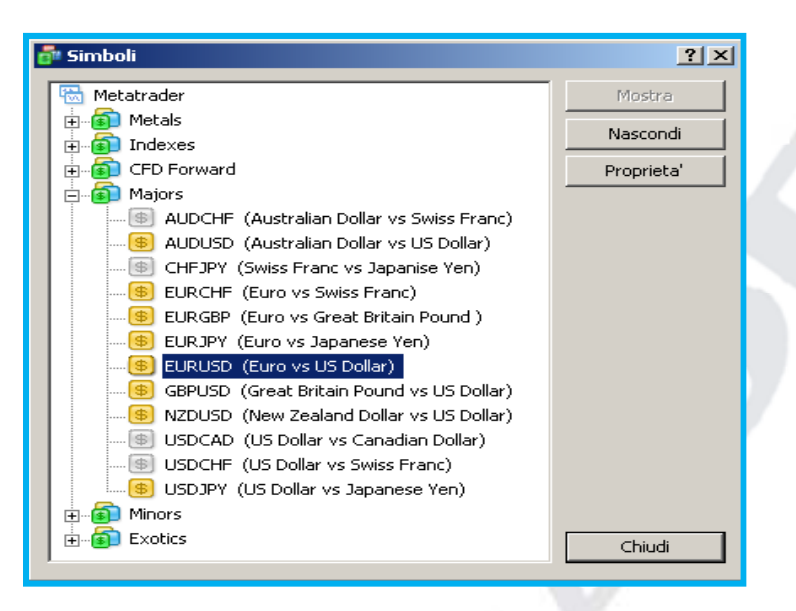

*La finestra " I simboli"* 

Gli strumenti nascosti hanno l'icona grigia, quelli visualizzato hanno invece l'icona gialla.

Importanti caratteristiche degli strumenti finanziari possono essere trovate selezionando un prodotto e cliccando su "**Proprietà**", in modo che appaia la finestra " **specifica del contratto**".

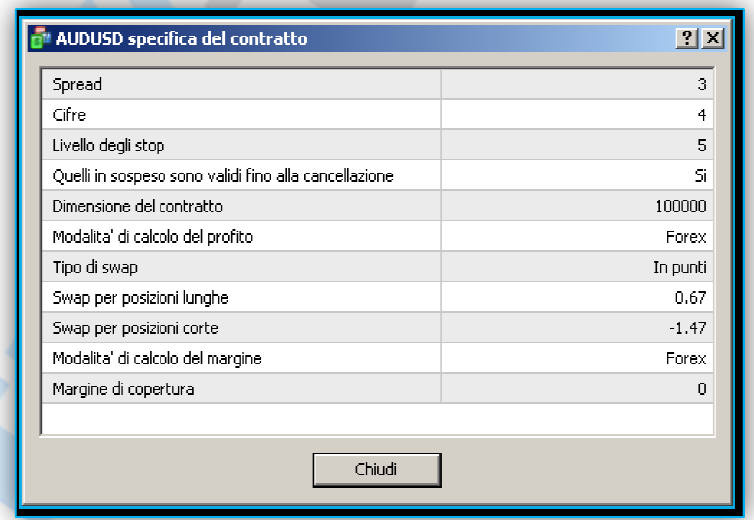

*La finestra "Specifica del contratto"* 

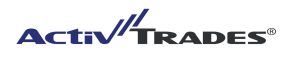

#### **3.2 IL "NAVIGATORE"**

Questa finestra consente di accedere rapidamente ad alcuni importanti elementi della piattaforma MT4 quali: Conti di trading, Indicatori, Consiglieri esperti , Indicatori personalizzati, e Programmi

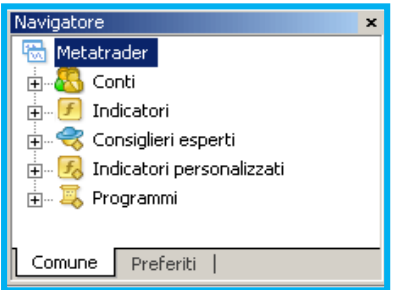

*La finestra "Navigatore"* 

Per attivare uno di questi elementi basta un doppio click e, per esempio un script o un indicatore EA, viene caricato nel grafico attivo (può essere anche attivato trascinando l'elemento sul grafico stesso). Per aggiungere nuovi strumenti predefiniti all'interno delle suddette cartelle nella finestra Navigatore basta semplicemente copiare il file nella sottocartella appropriata del programma MT4 sul computer (.. ActivTrades MetaTrader esperti \, ... esperti \ indicatori, ... esperti \ script per copiare) e riavviare MT4.

Sul sito http://codebase.mql4.com/ si possono trovare Consiglieri esperti, indicatori e script 's che possono essere scaricati gratuitamente.

Per un accesso rapido agli strumenti più usati è possibile creare una lista di preferiti o impostare un comando veloce, cliccando con il tasto destro e selezionando "**Stabilisci hotkey**": apparirà la finestra di combinazioni Tasti Navigatore che permetterà l'impostazione desiderata di accesso rapido tramite la selezione dell'elemento e cliccando sul pulsante "Imposta".

| <b>Combinazioni Tasti Navigatore</b> |           |        |                          | $ ?  \times$       |
|--------------------------------------|-----------|--------|--------------------------|--------------------|
| Nome                                 | Controllo | Chiave | $\left  \bullet \right $ | Imposta            |
| Force Index                          |           |        |                          | Reset              |
| Fractals                             |           |        |                          |                    |
| Gator Oscillator                     |           |        |                          | <b>Reset Tutti</b> |
| Ichimoku Kinko Hyo                   |           |        |                          |                    |
| MACD                                 |           |        |                          |                    |
| Market Facilitation Index            |           |        |                          |                    |
| Momentum                             |           |        |                          |                    |
| Money Flow Index                     |           |        |                          |                    |
| Moving Average                       | Ctrl      | z      |                          |                    |
| Moving Average of Oscillator         |           |        |                          |                    |
| On Balance Volume                    |           |        |                          |                    |
| Parabolic SAR                        |           |        |                          |                    |
| Relative Strength Index              |           |        |                          | Chiudi             |

*La finestra " Combinazione tasti navigatore "* 

In tal modo la combinazione di tast Ctrl+Z permetterà di accedere rapidamente alla finestra di impostazione della Media Mobile sul grafico selezionato. Il pulsante "Reset" invece permette di cancellare l'impostazione che non interessa ulteriormente, mentre pulsante "Reset Tutti" li cancellerà tutte le combinazioni

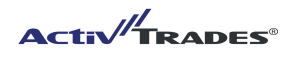

#### **3.3 IL "TERMINALE"**

ll terminale è la finestra più importante della piattaforma MT4 perché consente una attenta gestione del portafoglio. Essa fornisce il saldo del conto, la lista delle posizioni aperte, le posizioni chiuse, alcune informazioni finanziarie sotto forma di notizie e consente la possibilità di creare "allarmi". Attraverso il Diario è possibile rivedere qualsiasi tipo di operazione effettuata sul proprio conto di trading. A tutte queste funzioni si accede utilizzando i le "schede" nella parte inferiore della finestra.

La finestra terminale, così come le altre finestre di utilità, può essere spostata in qualsiasi luogo dello schermo andando sulla barra blu con il titolo della finestra, tenendo premuto il tasto sinistro del mouse e trascinando la finestra nella posizione desiderata.

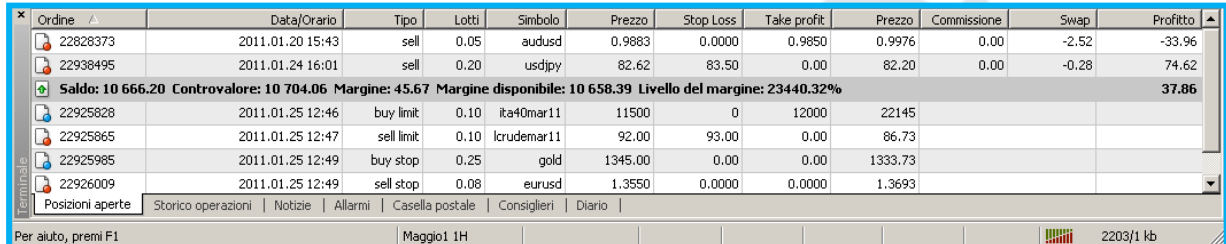

*La finestra - "Terminale"* 

#### **Posizioni Aperte:**

Vengono visualizzati gli ordini aperti e gli ordini pendenti. L'elenco delle posizioni aperte è posto sopra la barra di stato del saldo, evidenziata in grigio, mentre le posizioni pendenti sono elencate al di sotto. La **barra di stato del saldo** fornisce diverse informazioni utili, in particolare:

- **Saldo**: è il saldo del conto di trading, che non considera lo sviluppo degli ordini attualmente aperti
- **Controvalore**: è l`importo totale liquidabile del conto, quindi "Saldo + utile/- perdita" dato da posizioni aperte
- **Margine**: è l`importo depositato a garanzia per la copertura delle posizioni aperte . E' calcolato come valore percentuale delle posizioni aperte tendendo in considerazione i seguenti criteri: http://www.activtrades.it/index.aspx?page=forex\_margins
	- **Margine disponibile**: è il capitale disponibile per essere accantonato come margine per ulteriori ordini e si calcola come segue "Controvalore – Margine".
	- **Livello percentuale del Margine**: è il rapporto (Controvalore / Margine)\*100, è un valore che riflette il grado di capitale vincolato nel tuo account e l'esposizione in leva.

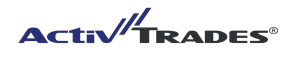

Il menu di contesto di un ordine che consente di modificare o chiudere un ordine esistente (vedi selezione nella foto). La differenza tra i comandi di "ordine" e "Cancella Ordine o Cambiare Ordine" è costituito unicamente nella pre-selezione del tipo di ordine nel modulo d'ordine, che può essere cambiata constantamente. Qui si trova anche il comando per impostare un trailing stop. Ulteriori informazioni possono essere trovati nel capitolo sui tipi di ordine

### **Storico operazioni:**

Sono elencate tutte le operazioni che sono state chiuse, e - in una sintesi finale - il guadagno o la perdita su ciascuna delle operazioni visualizzate. Il periodo di tempo di visualizzazione delle operazioni chiuse e` personalizzabile, in modo da visionare le operazioni desiderate. Per effettuare questa operazione bisogna cliccare con il pulsante destro del mouse sulla scheda "Storico operazioni".

Inoltre, è possibile esportare l'estratto conto attualmente visualizzato come un rapporto o come relazione dettagliata degli eseguiti, unitamente all'analisi grafica e finanziaria dell'operatività. Per fare ciò, chiamare ancora una volta il contesto dello storico del conto e selezionare "Salva come rapporto" o "come rapporto dettagliato". L'impostazione predefinita per il tipo di file è' Html". E` possibile cambiarlo in ". Xls" per un file di Excel ™.

|                           |                                                                      |   | 20.0000<br>لمتمصمها<br>محقيبين             |   |
|---------------------------|----------------------------------------------------------------------|---|--------------------------------------------|---|
| Simboli<br>Grafico tick   |                                                                      |   | S torico completo                          |   |
| Ordine                    | Data/Orario                                                          |   | Ultimi 3 mesi                              |   |
| 21010512                  | 2010.11.12 11:51                                                     |   | Ultimo Mese                                |   |
| 21009450                  | 2010.11.12 11:51                                                     |   | Periodo personalizzato                     |   |
| 21018538                  | 2010.11.12 15:25                                                     |   |                                            |   |
| 21009459                  | 2010.11.12 11:51                                                     | Q | S alva come rapporto                       |   |
| 21008497                  | 2010.11.12 11:38                                                     |   | S alva come rapporto Dettagliato           |   |
| 21018142                  | 2010.11.12 15:14                                                     |   | Commissioni                                |   |
| 21027305                  | 2010.11.12 18:03                                                     |   | T asse                                     |   |
| 21021713                  | 2010.11.12 15:14                                                     |   |                                            |   |
| 21020437                  | 2010.11.12 16:14                                                     | ✓ | Commenti                                   |   |
| 21021919                  | 2010.11.12 15:14                                                     |   | Posizionamento automatico                  | А |
| 21023235                  | 2010.11.12 16:56                                                     | ✔ | <b>Griglia</b>                             | G |
| <b>Let minitials</b><br>ø | Profitto/Perdita: 139.84 Credito: 0.00 Deposito: 0.00 Prelievo: 0.00 |   |                                            |   |
| Posizioni aperte          | Storico operazioni<br>Allarmi                                        |   | Casella postale  <br>Consiglieri<br>Diario |   |

*La finestra - "Storico operazioni"* 

Talvolta possono essere evidenziati i seguenti colori:

- **Rosso**: un ordine è stato chiuso a causa di raggiungimento di SL oppure lo SL di una posizione aperta è inferiore a 10 pips di distanza dal prezzo corrente
- **Verde**: un ordine è stato chiuso a causa di raggiungimento di un certo TP oppure un TP di una posizione aperta è inferiore a 10 pips di distanza dal prezzo corrente
- **Giallo: Trailing Stop attivo**

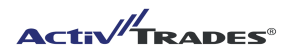

#### **Notizie:**

Nella scheda notizie è possibile accedere alle principali notizie macroeconomiche in tempo reale

#### **Allarmi:**

Questa funzione è utile per attirare l' attenzione del Trader appena il prezzo ha raggiunto un livello impostato. Per attivarla basta selezionare il foglio "Allarmi" e cliccare su "Crea" (tasto dx)

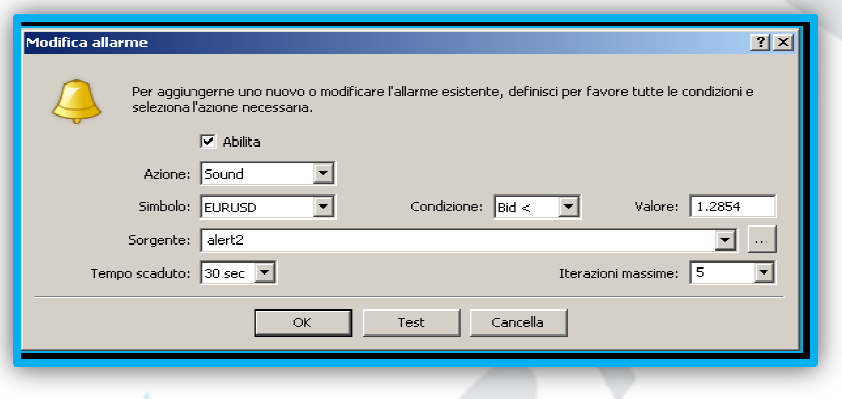

*La finestra - Modifica allarme* 

Sotto "Azione" e`possibile selezionare il tipo di allarme. Questo può essere un file eseguibile o uno script. Definire quindi le proprietà dello strumento e la condizione di allarme modificando le caratteristiche dell`allarme. Nell' esempio, il suono selezionato 'alert2' si ripete massimo cinque volte con intervalli di 30 secondi, qualora il prezzo di offerta della coppia EURUSD si e` mosso al di sotto del prezzo impostato di 1,2854.

Se vuoi essere avvisato per e-mail, fare clic sul menu' a tendina della finestra Sorgente e selezionare "e "e-mail". Se vuoi essere avvisato per e-mail, fare clic sul menu' a tendina della finestra Sorgente e selezionare "e-mail".<br>L'indirizzo e-mail puo essere inserito nel menu delle opzioni (menu: Strumenti - Opzioni). Chiedete al vostr provider e-mail per le informazioni necessarie.

# **Casella postale**

Apri la tua casella di posta regolarmente. ActivTrades fornisce informazioni utili in merito agli strumenti provider e-mail per le informazioni necessarie.<br>Casella postale<br>Apri la tua casella di posta regolarmente. ActivTrades fornisce informazioni utili in merito agli strumenti<br>finanziari presenti in piattaforma. Consultando la nuovi contratti ed e' possibile ricevere informazioni di mercato o aggiorna aggiornamenti da parte di ActivTrades. ella di posta è possibile e:<br>i mercato o aggiornamenti

#### **Consiglieri**

Tale scheda riporta l'operatività del proprio consigliere esperto sotto forma d di diario

#### **Diario**

Il diario è uno strumento molto importante perché registra tutte le operazioni effettuate sul proprio conto di trading dal login iniziale. Sono dunque registrate al sesconod tutti gli ordini effettuati, così come le modifiche e le cancellazioni.

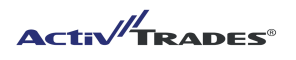

#### **3.4 LA FINESTRA "DATI"**

Questa finestra consente di visualizzare le informazioni sui prezzi più recenti e storici e anche il rispettivo valore degli indicatori della tabella attualmente selezionata.

Cliccando su "Visualizza" nella Barra del Menu è possibile selezionare la "Finestra dati": qui sono evidenziati i valori dei singoli strumenti illustrati sui relativi grafici ed è quindi possibile controllare Data e Orario selezionati, il prezzo di Apertura, i Massimi e i Minimi ed il prezzo di Chiusura per ogni periodo considerato nonché il Volume corrispondente. E' inoltre evidenziato il valore di ogni indicatore inserito sul grafico dello strumento analizzato. Ora sposta il mouse sul grafico, in questo modo i rispettivi dati storici verranno aggiornati in base al posizionamento del puntatore, a, i Massimi e i Minimi ed il prezzo di Chiusura per ogni periodo considerato<br>e. E' inoltre evidenziato il valore di ogni indicatore inserito sul grafico dello<br>:ta il mouse sul grafico, in questo modo i rispettivi dati sto

| Finestra dati              | $\mathbf{x}$ |
|----------------------------|--------------|
| $\overline{N}$ EURUSD, H1  |              |
| Date                       | 2010.09.17   |
| Time                       | 20:00        |
| Open                       | 1.3048       |
| High                       | 1.3052       |
| Low                        | 1.3042       |
| Close                      | 1.3042       |
| Volume                     | 257          |
| Finestra dell'indicatore 1 |              |
| MACD                       | -0.00053     |
| Signal                     | 0.00066      |

La "finestra dati"

La "Finestra dati" è posizionata orizzontalmente anche nella parte inferiore della piattaforma e si evidenzia quando si scorre il mouse sul grafico di riferimento:

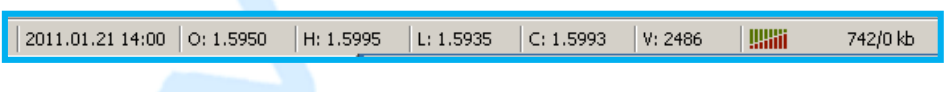

# **3.4 IL "TEST STRATEGIA"**

Il tester di strategia è un utile strumento che consente di testare e ottimizzare sistemi di trading automatico. Prima di utilizzare il tester di strategia, tuttavia, si dovrebbe conoscere come è concepito il sistema automatizzato di trading - i cosi detti Consiglieri Esperti (Expert Advisor - EA) - se per esempio essere a conoscenza se è progettato per un prodotto particolare e una certa periodicità. afico detti Consiglieri Esperti (Expert Advisor - EA) - se per esempio essere a odo i rispettivi dati storici verranno

L' EA può essere utilizzato – così come gli script e gli indicatori – usando il linguaggio di program MQL4. Il programma di compilazione Meta Editor è già disponibile con la MT4 e può essere visualizzato con il tasto F4. L ' EA viene visualizzato in piattaforma dopo essere stato copiato nella cartella del programma adeguato (Programmi \ MetaTrader ActivTrades esperti ) e la dopo che la MT4 sia riavviata.

Per aprire il tester strategia occorre cliccare su "Visualizza" nella Barra del Menu e selezionare "tester strategia", oppure premere la combinazione di tasti Ctrl + R.

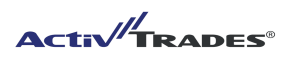

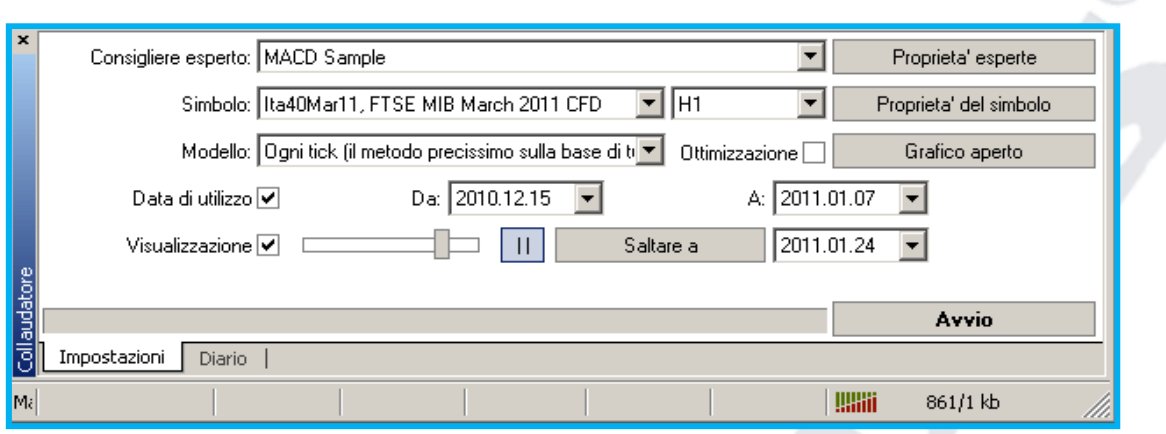

*La finestra - "Tester Strategia" (Collaudatore)* 

Consigliere esperto: si seleziona il Consigliere Esperto ( o l'indicatore) che si desidera testare.

Simbolo: si seleziona il prodotto su cui testare il Consigliere Esperto

Modello: si seleziona l'intervallo di tempo per generare un ogni tick

Data utilizzo: si definisce il periodo di tempo da analizzare

Visualizzazione: permette di visualizzare il movimento grafico del Consigliere esperto.

Appena definite tutte le impostazioni, l'analisi parte cliccando il pulsante "Avvio". Per terminarla cliccare sul pulsante "Arresta".

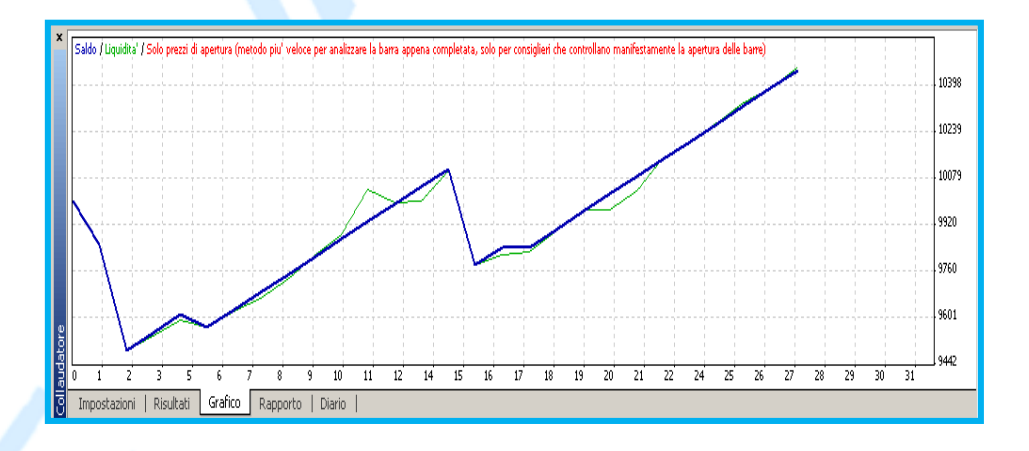

In caso l`EA generi segnali di acquisto o di vendita è possibile seguire continuamente lo sviluppo del portafoglio e le posizioni aperte e chiuse cliccando sulla scheda "Grafico".

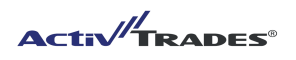

E' possibile trovare la combinazione migliore dei parametri. Cliccando dapprima sull' opzione "Testing"

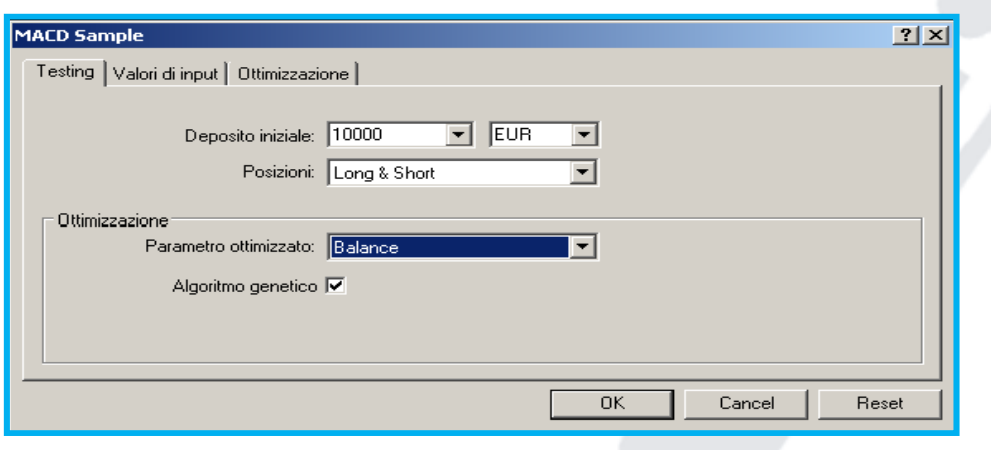

Nella scheda "Valori di Input" uno o più parametri possono essere manualmente modificati, per esempio il "Trailing Stop" nel MACD Sample: selezionare con l`opzione "Avvio" il valore iniziale, con l`opzione "Arresta" invece per il valore finale, mentre nella colonna "Passo" inserire la distanza in merito del nuovo valore inserito.

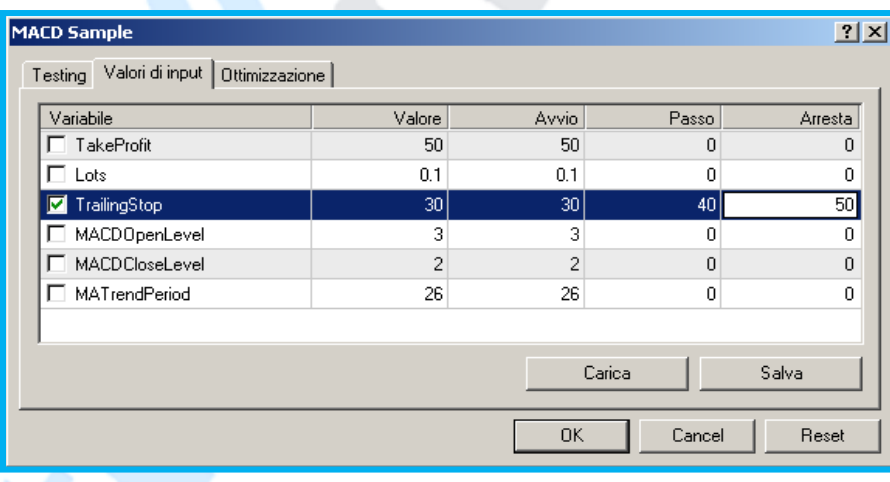

Nell`esempio di cui sopra vengono effettuate prove rispetto ai parametri inseriti 30, 40 e 45 sul Trailing stop . E` possibile variare diversi parametri simultaneamente, ma ciò può aumentare notevolmente il tempo di calcolo.

Per personalizzare ulteriormente il Consigliere Esperto occorre cliccare su andare su "ottimizzazione".

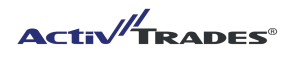

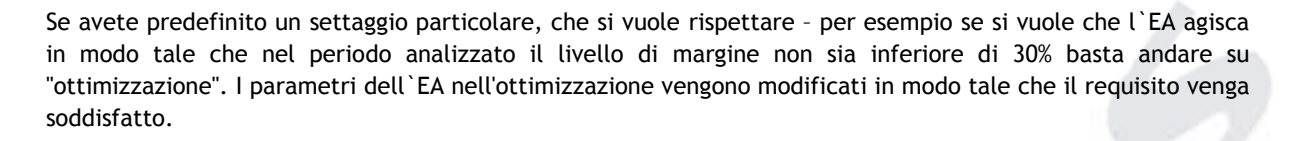

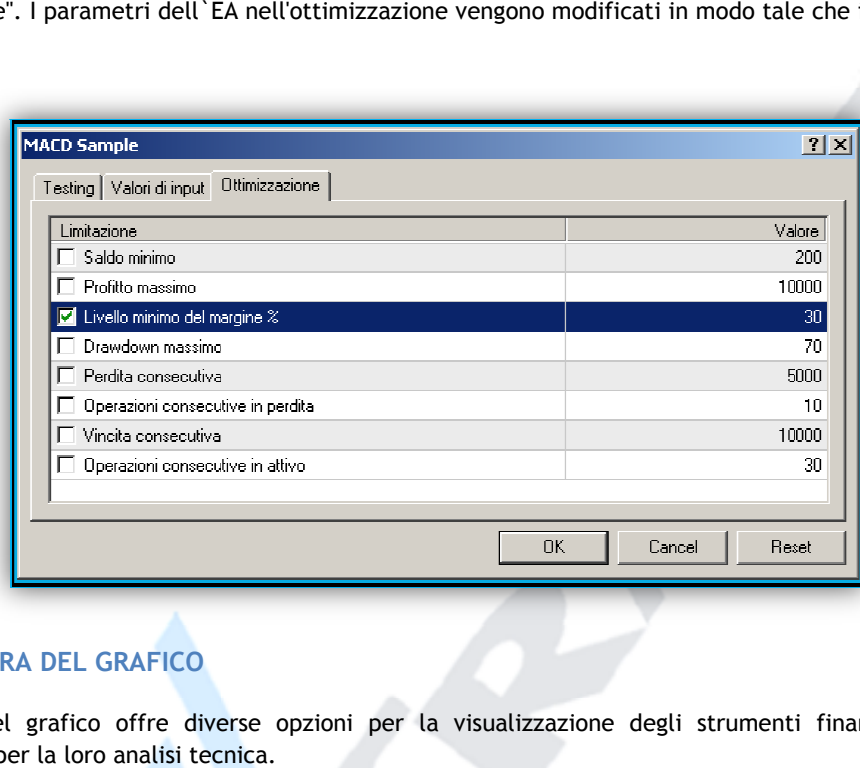

# **4. LA FINESTRA DEL GRAFICO**

La finestra del grafico offre diverse opzioni per la visualizzazione degli strumenti finanziari offerti da ActivTrades e per la loro analisi tecnica.

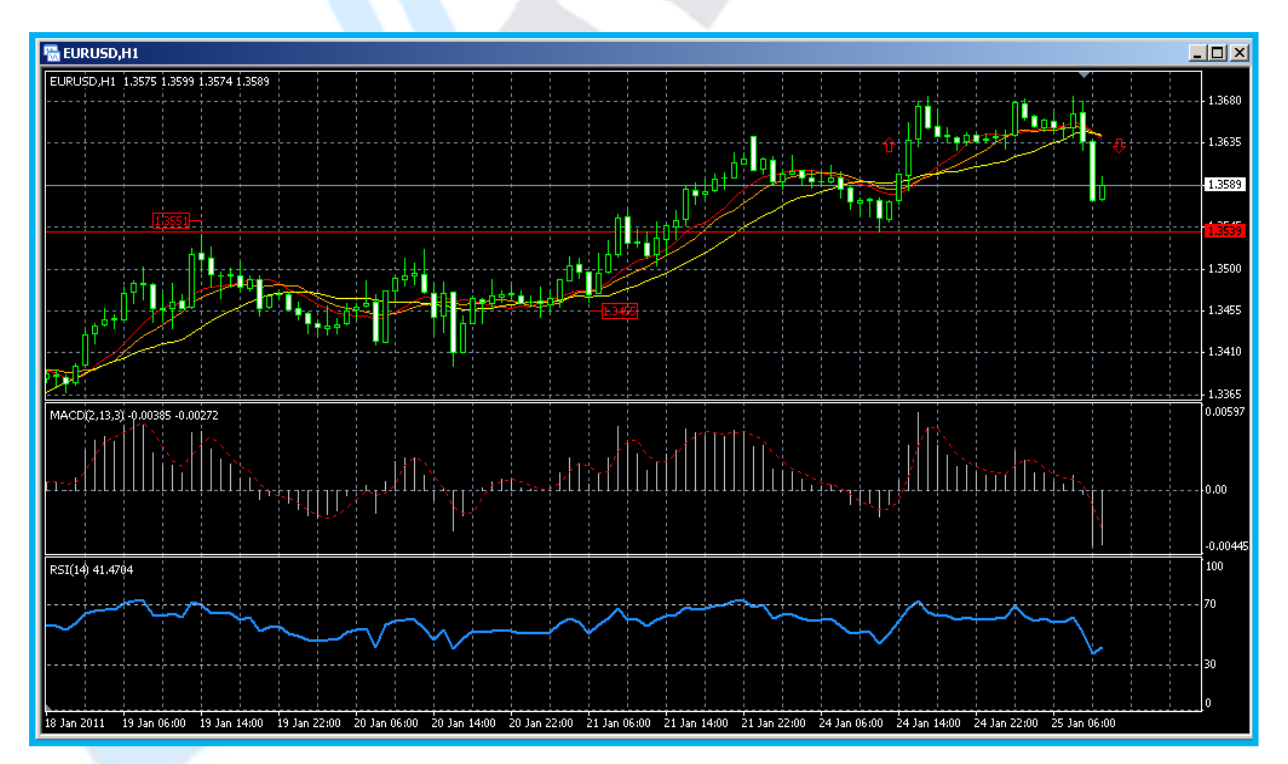

*Finestra grafico orario EURUSD con indicatori Moving Average, MACD e RSI*

La linea grafica traccia sempre il prezzo di vendita, Bid price (prezzo denaro), per cui occorre fare attenzione quando si analizzano graficamente livelli di entrata a mercato come supporti o resistenze.

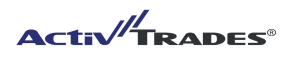

E' possibile visualizzare anche il prezzo di acquisto, Ask price (prezzo lettera), selezionando l 'opzione "Mostra linea prezzo richiesta" nella finestra "Proprietà", che può essere visualizzata nei seguenti modi:

- a) premendo il tasto F8 sulla tastiera
- b) selezionandola dalla barra dei menù Grafici.
- c) cliccare con il tasto destro del mouse sul grafico

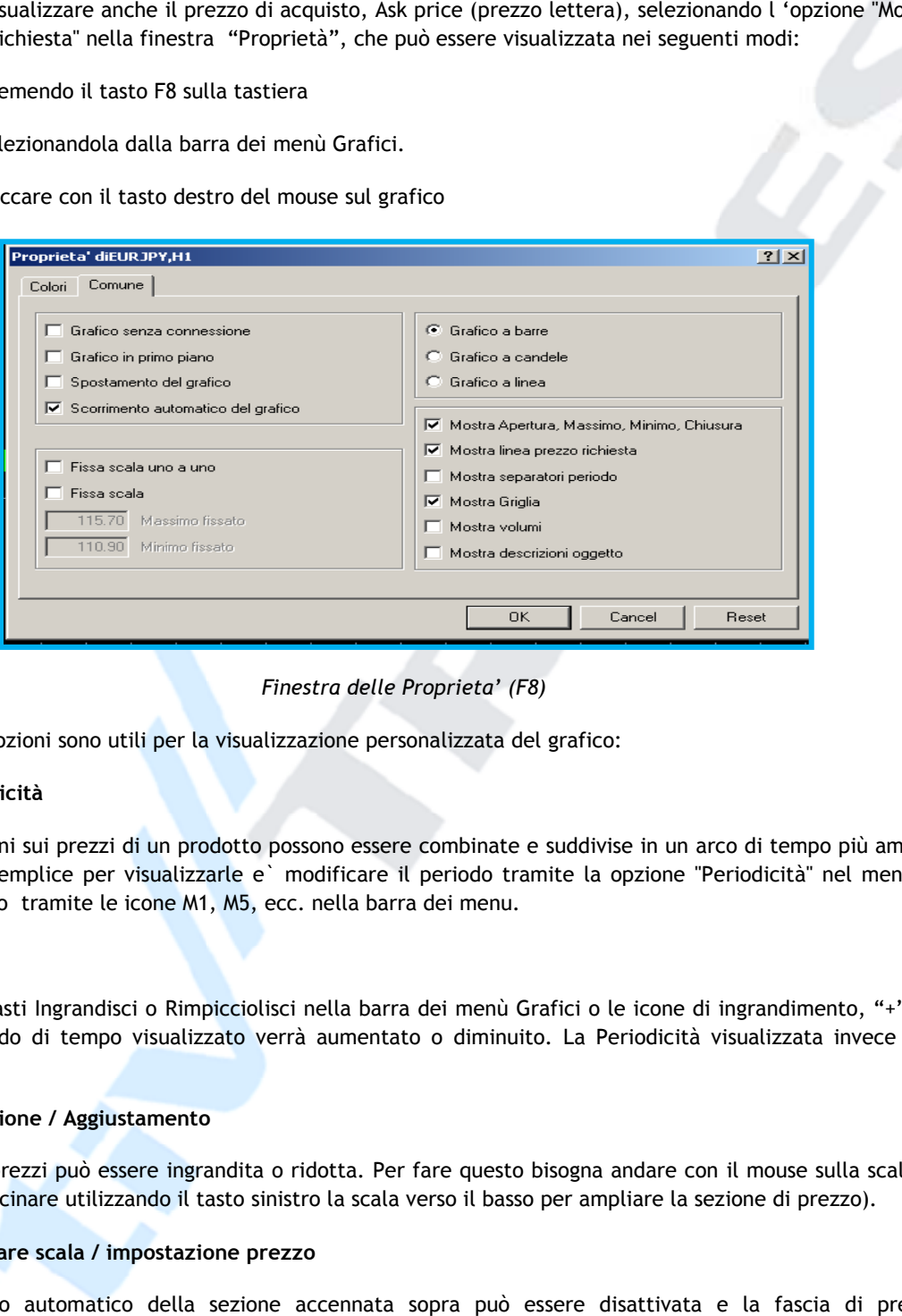

*Finestra delle Proprieta' (F8)* 

Le seguenti opzioni sono utili per la visualizzazione personalizzata del grafico:

#### - **Periodicità**

Le informazioni sui prezzi di un prodotto possono essere combinate e suddivise in un arco di tempo più ampio. Il modo più semplice per visualizzarle e` modificare il periodo tramite la opzione "Periodicità" nel menu di scelta rapida o tramite le icone M1, M5, ecc. nella barra dei menu.

#### - **Zoom**

Premendo i tasti Ingrandisci o Rimpicciolisci nella barra dei menù Grafici o le icone di ingrandimento, "+" e "-", il periodo di tempo visualizzato verrà aumentato o diminuito. La Periodicità visualizzata invece non cambia.

#### - **Estensione / Aggiustamento**

La scala dei prezzi può essere ingrandita o ridotta. Per fare questo bisogna andare con il mouse sulla scala di prezzo, e trascinare utilizzando il tasto sinistro la scala verso il basso per ampliare la sezione di prezzo).

#### - **Cambiare scala / impostazione prezzo**

L'adeguamento automatico della sezione accennata sopra può essere disattivata e la fascia di prezzo desiderata può essere fissata. Richiamare di nuovo la finestra delle Proprietà (F8) ed attivare "scala verso il basso". Con l'opzione "scala fissa 1:1" si impostata distanza standardizzata al pr prezzo.

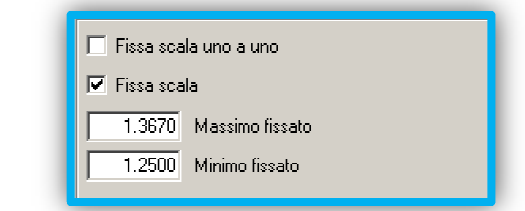

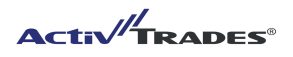

La scala permette ora al grafico di muoversi in una direzione verticale.

#### - **Scorrimento automatico**

Ruotando la rotella del mouse o trascinando il grafico a sinistra o a destra è possibile visualizzare una sezione di durata superiore o più recente rispetto al grafico attuale. Se il grafico dovesse ritornare sulla data presente, bisogna disattivare la funzione "Scorrimento automatico del grafico" nella finestra delle proprietà (F8)

Per la visualizzazione di un prodotto a un determinato giorno bisogna inserire i dati nella casella di testo. Per fare questo e` necessario posizionare il mouse nell'angolo in basso a sinistra della finestra del grafico e far visualizzare il campo di input con un doppio clic.

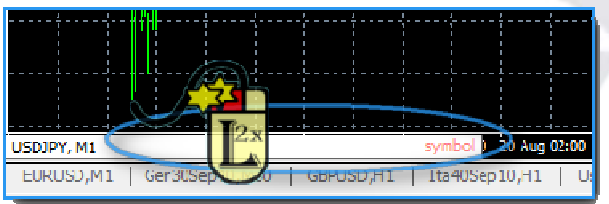

*Automatica iscrizione che figura nella tabell tabella finestra* 

Nell' esempio si chiede ora il USDJPY ad una frequenza di un minuto: USDJPY, M1 e può essere specificata digitando: 05.08.2010

Inoltre, esiste l'opzione "schermo intero" nel menu Visualizza o premendo il tasto F11 per visualizzare la finestra del grafico a schermo intero.

#### **4.1 INDICATORI E ALTRI STRUMENTI PER L`ANALISI DEL GRAFICO**

La finestra del grafico integra una varietà di Indicatori e strumenti grafici per l'analisi tecnica, che possono essere visualizzati separatamente dal grafico, come il MACD e l'RSI, oppure direttamente sul grafico, come la Media Mobile e le Bande di Bollinger.

L'accesso a tutti gli Indicatori disponibili ed agli Oggetti si ha

- selezionandoli dalla barra dei menù Grafici.
- cliccare con il tasto destro del mouse sul grafico e selezionando Lista indicatori

L'accesso agli indicatori preferiti si ottiene selezionando "Indicatori Personalizzati" nel Navigatore o "Personalizza" nel menu "Inserisci". Per avere un rapido accesso agli oggetti di uso più frequente, si consigl di personalizzare le icone disponibili nella barra dei menu. l MACD e l'RSI, oppure direttamente sul grafico, come la<br>ti si ha<br>i.<br>grafico e selezionando Lista indicatori<br>zionando "Indicatori Personalizzati" nel Navigatore o<br>ido accesso agli oggetti di uso più frequente, si consiglia

Se vuoi che il grafico non venga coperto da elementi aggiuntivi, attiva l'opzione "Grafico in primo piano", che si trova nel menu Proprietà (F8).

Facendo clic con il pulsante destro del mouse su un oggetto o su un indicatore particolare, si apre il relativo menu a tendina. Cliccando su "proprietà" è possibile modificarne Parametri, Livelli, Visualizzazione. Inoltre, con l`apertura di due finestre di proprietà sara possibile effettuare aggiusta aggiustamenti a tutti gli indicatori e menti oggetti pre-integrati oppure eliminare la finestra "oggetti" e la finestra "indicatori". operations of interacts rispetto at grafino attack. Set il grafino dovesse ritemente subi data<br>tispear distance is further approximated attention degrated "attacking more interactions of the properties<br>tissestone di un pro

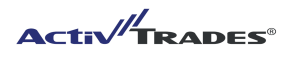

#### **4.2 LA GESTIONE DELLA FINESTRA GRAFICO**

Ci sono due metodi per visualizzare il grafico dei prezzi:

Se si vuole trasferire impostazioni di indicatori usati precedentemente in un grafico su di un altro bisogna semplicemente inserire un particolare indicatore dalla lista dei p prodotti nel grafico esistente.

Tuttavia, è possibile anche aprire una nuova finestra cliccando dalla lista dei prodotti nella sezione "Vista del mercato" con il tasto destro del mouse sullo strumento desiderato in seguito nel menu apparirà l'opzione "Finestra Grafico". Se avete attivato più di un riquadro grafico , è possibile cambiare i grafici attraverso le schede sotto la finestra del grafico, caratterizzato dal nome specifico del prodotto, o attraverso il menu "Finestra" nella barra dei menu. E' possibile visualizzare diversi grafici contemporaneamente.

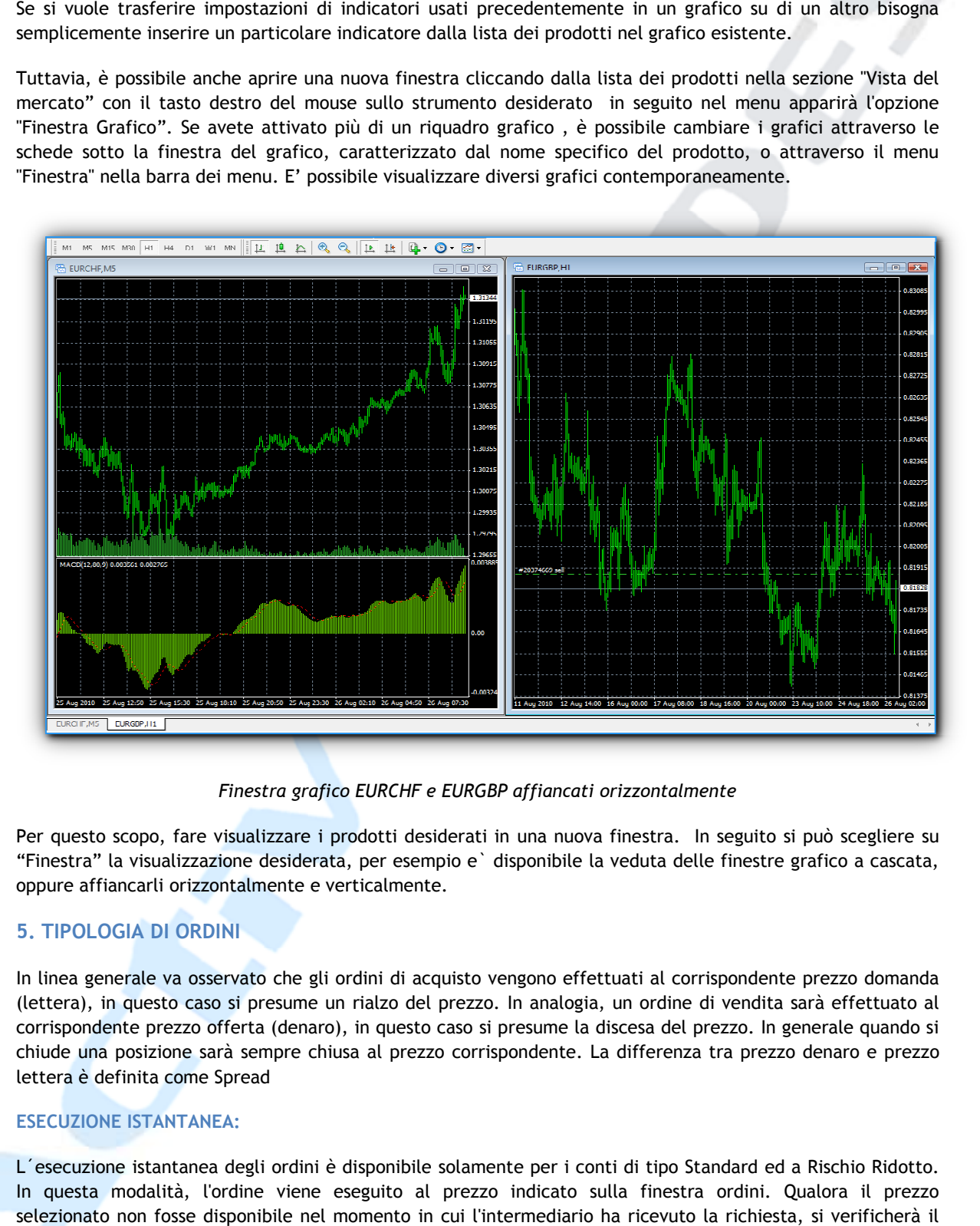

*Finestra grafico EURCHF e EURGBP affiancati orizzontalmente*

Per questo scopo, fare visualizzare i prodotti desiderati in una nuova finestra. In seguito si può scegliere su "Finestra" la visualizzazione desiderata, per esempio e` disponibile la veduta delle finestre grafico a cascata, oppure affiancarli orizzontalmente e verticalmente.

# **5. TIPOLOGIA DI ORDINI**

In linea generale va osservato che gli ordini di acquisto vengono effettuati al corrispondente prezzo domanda (lettera), in questo caso si presume un rialzo del prezzo. In analogia, un ordine di vendita sarà eff corrispondente prezzo offerta (denaro), in questo caso si presume la discesa del prezzo. In generale quando si chiude una posizione sarà sempre chiusa al prezzo corrispondente. La differenza tra prezzo denaro e prezzo lettera è definita come Spread

#### **ESECUZIONE ISTANTANEA:**

L´esecuzione istantanea degli ordini è disponibile solamente per i conti di tipo Standard ed a Rischio Ridotto. In questa modalità, l'ordine viene eseguito al prezzo indicato sulla finestra ordini. Qualora il prezzo selezionato non fosse disponibile nel momento in cui l'intermediario ha ricevuto la richiesta, si verificherà il cosiddetto "requote": il broker restituisce il prezzo al quale l'ordine può essere eseguito. Si prega di notare che selezionato non fosse disponibile nel momento in cui l'intermediario ha ricevuto la richiest<br>cosiddetto "requote": il broker restituisce il prezzo al quale l'ordine può essere eseguito. Si p<br>questa modalità permette all'ut

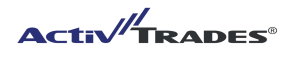

#### **ESECUZIONE A MERCATO:**

L'esecuzione a mercato è disponibile solamente per il conto di tipo Interbank. Con questa modalità di esecuzione, l'ordine viene eseguito al miglior prezzo disponibile. L'invio dell'ordine in tale modalità implica il consenso anticipato all'esecuzione al prezzo disponibile.

#### **ORDINE PENDENTE:**

Con l' ordine pendente il cliente da l'autorizzazione al broker di acquistare o vendere uno strumento indicato ad un prezzo predefinito. Di conseguenza l'ordine pendente e' utilizzato per aprire una posizione qualora il prezzo di mercato raggiunga il livello predefinito. Ci sono quattro tipi di ordini pendenti disponibili sul terminale:

#### **1. BUY LIMIT:**

Un buy limit e' un ordine pendente di acquisto posizionato che viene ad un prezzo inferiore al prezzo di mercato corrente. Gli ordini di questo tipo sono di solito utilizzati quando si presume che, a seguito di un ritracciamento delle quotazioni fino ad un certo livello di prezzo, tale prezzo ritornerà a crescere.

 Esempio: se il cambio EURUSD quota 1.3850/52, il buy limit potrebbe essere posizionato a 1.3800. Appena il prezzo lettera (Ask) raggiunge tale livello, si apre una posizione lunga sullo stesso cambio.

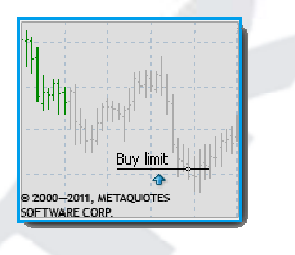

#### **2. SELL LIMIT:**

Un sell limit e' un ordine pendente di vendita che viene posizionato ad un prezzo superiore al prezzo di mercato corrente. Gli ordini di questo tipo sono di solito utilizzati quando si presume che, a seguito dell'incremento delle quotazioni sino ad un determinato livello di prezzo, tale prezzo successivamente diminuirà.

Esempio: se il cambio EURUSD quota 1.3850/52, il sell limit potrebbe essere posizionato a 1.3900, Appena il prezzo denaro (Bid) raggiunge tale livello, si apre una posizione corta sullo stesso cambio.

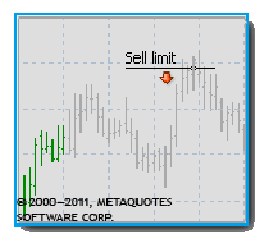

#### **3. BUY STOP:**

Un Buy Stop è un ordine pendente di acquisto che viene posizionato ad un prezzo superiore al prezzo di mercato corrente. Gli ordini di questo tipo sono di solito utilizzati in previsione che le quotazioni, a seguito del raggiungimento di un certo livello di prezzo (es. resistenza) , endente di acquisto che viene posizionato ad un prezzo su<br>di questo tipo sono di solito utilizzati in previsione che le quo<br>ivello di prezzo (es. resistenza), continueranno ad aumentare.

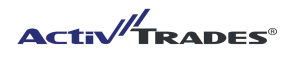

Esempio: se il cambio EURUSD quota 1.3850/52, il buy stop potrebbe essere posizionato a 1,3900 Appena il prezzo lettera (Ask) raggiunge tale prezzo, si apre una posizione lunga sullo stesso cambio.

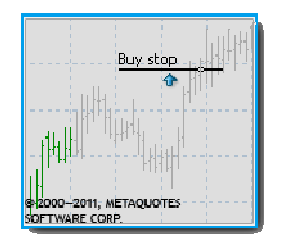

#### **4. SELL STOP:**

Un Sell Stop è un ordine pendente di vendita che viene posizionato ad un prezzo inferiore al prezzo di mercato corrente. Gli ordini di questo tipo sono di solito utilizzati in quanto si assume che, a seguito del raggiungimento di un certo livello di prezzo (es. supporto), tale prezzo continuerà a decrescere.

Esempio: se il cambio EURUSD quota 1.3850/52, il sell stop potrebbe essere posizionato a 1,3800. Appena il prezzo denaro (Bid) raggiunge tale prezzo, si apre una posizione corta sullo stesso cambio.

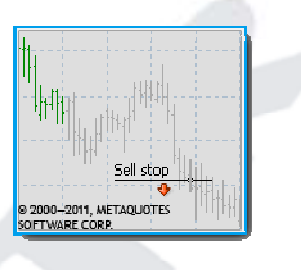

#### **STOP LOSS:**

Lo stop loss è un ordine pendente che viene usato per minimizzare le perdite se il prezzo del titolo si dovesse muovere in una direzione non profittevole. Quando il prezzo del titolo raggiunge tale livello di prevenzione, la posizione verrà chiusa automaticamente. Tali ordini sono sempre connessi ad una posizione aperta o ad un ordine pendente. Il broker può eseguirlo solo congiuntamente ad un ordine già in corso oppure ad un ordine pendente: la finestra del terminale mostrerà il prezzo BID per la chiusura di posizioni lunghe (buy) ed il prezzo ASK per la chiusura di posizioni corte (sell). prezzo (es. supporto), tale prezzo continuerà a decrescere.<br>
1.3850/52, il sell stop potrebbe essere posizionato a 1,3800. Appena il<br>
rezzo, si apre una posizione corta sullo stesso cambio.<br>
1.13800. Appena il<br>
1.13800. Ap

Esempio 1: Se hai acquistato EURUSD a 1.3850, un esempio per il posizionamento dell`ordine stop loss potrebbe essere 1.3800. Qualora il cambio EURUSD dovesse raggiungere il prezzo 1.3800 (prezzo bid) la posizione verrà chiusa automaticamente.

Esempio 2: Se hai venduto EURUSD a 1.3850, un esempio per il posizionamento dell`ordine stop loss potrebbe essere 1.3900. Se il cambio EURUSD dovesse raggiungere 1.3900 (prezzo ask) la posizione verrà chiusa automaticamente.

Lo stop loss e' utilizzato per ridurre le perdite qualora il prezzo di mercato dovesse muoversi in una direzione non profittevole. Se invece la posizione diviene profittevole e' possibile spostare manualmente lo S un nuovo livello desiderato. Per automatizzare questo processo è stato creato il meccanismo del **Trailing Stop** per cui, non appena il profitto in termini di pips diventa uguale o superiore al livello di take profit fissato in precedenza, il livello dello Stop Loss si modifica automaticamente: in questo caso se il prezzo si muove in una direzione profittevole, il Trailing Stop aggiornerà automaticamente lo Stop Loss seguendo il prezzo di mercato corrente. Se il prezzo dovesse successivamente decre scere, salvaguardando quindi i profitti fino a quel momento ottenuti. llo dello Stop Loss si modifica automaticamente: in questo caso se il prezzo si muove in una<br>ole, il Trailing Stop aggiornerà automaticamente lo Stop Loss seguendo il prezzo di mercato<br>ezzo dovesse successivamente decresce

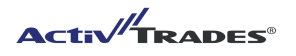

NB: il trailing stop lavora sul terminale cliente e non sul Server (come avviene invece per gli ordini STOP e/o LIMIT). Questo significa che il Trailing stop funziona solamente con il terminale acceso e si disattiva automaticamente non appena la piattaforma viene chiusa dall'utente o in caso di perdita anche temporanea di connessione della linea internet dell'utente.

#### **TAKE PROFIT:**

L'ordine Take Profit è stato creato per acquisire il profitto quando il prezzo mercato corrente raggiunge il livello desiderato. L'esecuzione di questo ordine determina la chiusura della posizione. Tale ordine può essere posizionato solamente insieme ad una ordine a mercato o ad un ordine pendente. L'ordine può essere effettuato congiuntamente ad un ordine a mercato o ad un ordine pendente: la finestra del terminale mostrerà il prezzo BID per la chiusura di posizioni lunghe (buy) ed il prezzo ASK per la chiusura d corte (sell). e Take Profit è stato creato per acquisire il profitto quando il prezzo mercato corrente raggiunge il<br>desiderato. L'esecuzione di questo ordine determina la chiusura della posizione. Tale ordine può essere<br>nato solamente i ente insieme ad una ordine a mercato o ad un ordine pendente: L'ordine può essere<br>tamente ad un ordine a mercato o ad un ordine pendente: la finestra del terminale<br>BID per la chiusura di posizioni lunghe (buy) ed il prezzo

Esempio 1: Se hai acquistato EURUSD a 1.3850, un esempio per il Take profit potrebbe essere 1.3900. Se il prezzo bid EURUSD quota 1.3900 la posizione verrà automaticamente chiusa.

Esempio 2: Se hai venduto EURUSD a 1.3850, un esempio per il Take profit potrebbe essere 1.3800. Se il prezzo lettera EURUSD quota 1.3800 la posizione verrà automaticamente chiusa.

Si prega inoltre di notare che, in caso di gap di mercato, l' ordine pendente (sul quale e' inserito un take profit) verrà eseguito al primo prezzo di apertura disponibile ma il take profit verrà cancellato automaticamente.

# **6. FINESTRA DELL`ORDINE**

Ci sono diversi modi per aprire l'apposita finestra ed inserire un "Nuovo ordine". E' possibile utilizzare quello che si ritiene più comodo e sicuro tra i seguenti

- 1. Utilizzando la Barra del Menu principale alla voce "Strumenti"
- 2. Premendo il tasto F9
- 3. Con un doppio clic su uno strumento nella "Vista del mercato"
- 4. Utilizzando il tasto rapido "Nuovo Ordine" presente nella Barra del Menu principale

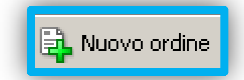

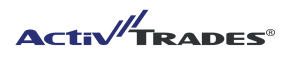

5. Nel menu contestuale nella finestra del grafico: utilizzando il tasto destro e selezionando "Compravendita" - "Nuovo Ordine"

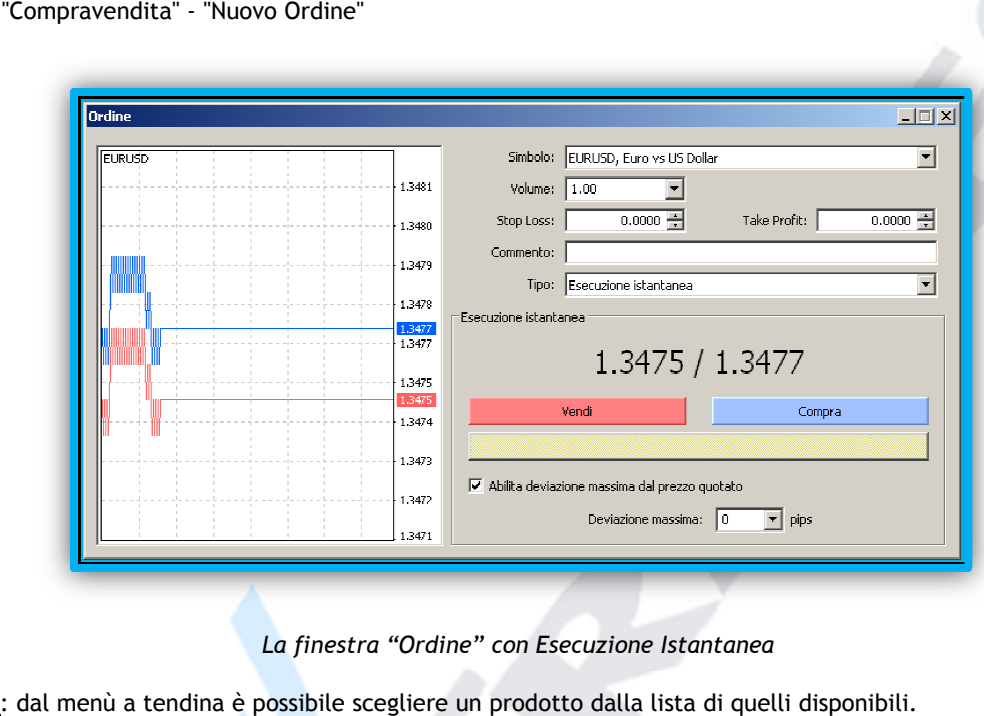

*La finestra "Ordine" con Esecuzione Istantanea*

Simbolo: dal menù a tendina è possibile scegliere un prodotto dalla lista di quelli disponibili.

<u>Simbolo</u>: dal menù a tendina è possibile scegliere un prodotto dalla lista di quelli disponibili.<br><u>Volume</u>: indicato come 1.00 indica il lotto, 0.10 è definito come "minilotto" 0,01 è il microlotto ", il volume di, 0,1 'è definito come"minilotto" mentre il lotto quivale a 1.00

Ogni opzione sulla maschera di ordine può essere modificata manualmente. Inoltre è anche possibile effettuare le modifiche cliccando sulle frecce sul bordo destro della opzione. : indicato come 1.00 indica il lotto, 0.10 è definito come "minilotto"<br>è definito come"minilotto" mentre il lotto quivale a 1.00<br>ozione sulla maschera di ordine può essere modificata manualm<br>are le modifiche cliccando sul

Ricorda che, a seconda del tipo di conto alcuni tipi di ordini non potrebbero essere disponibili. In particolare questo e` valido qualora si volesse aprire una posizione dove si vuole inserire uno Stop Loss oppure un Take Profit.

Se il vostro tipo di conto dovesse operare con "riquotazioni" - come nel caso del conto Standard con l'ordine istantaneo – è possibile impostare il settaggio della piattaforma a priori: in caso di riquotazione appare un messaggio con un nuovo prezzo, che può essere accettato o rifiutato dal trader. E' possibile ovviare a ciò attivando la selezione "Abilita deviazione massima del prezzo quotato" e definire una certa distanza dal prezzo attualmente visualizzato in pips nel campo adiacente.

attualmente visualizzato in pips nel campo adiacente.<br>In tal modo si inserisce la vostra tolleranza in merito a possibili riquotazioni. L'ordine verrà eseguito immediatamente, nonostante l' eventuale riquotazione.

# **6.1 ORDINE A MERCATO**

Selezionati i parametri desiderati, si può procedere con l' ordine: cliccando il pulsante **"Vendi"** si apre una posizione corta con il pulsante "Compra" si apre una posizione lunga. Al momento in cui l`ordine e` stato eseguito, un messaggio relativo la conferma dell'ordine sarà visualizzato. Cliccare su "OK" per chiuderla e su "Stampa" per ottenere la ricevuta cartacea.

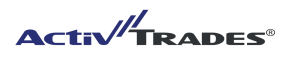

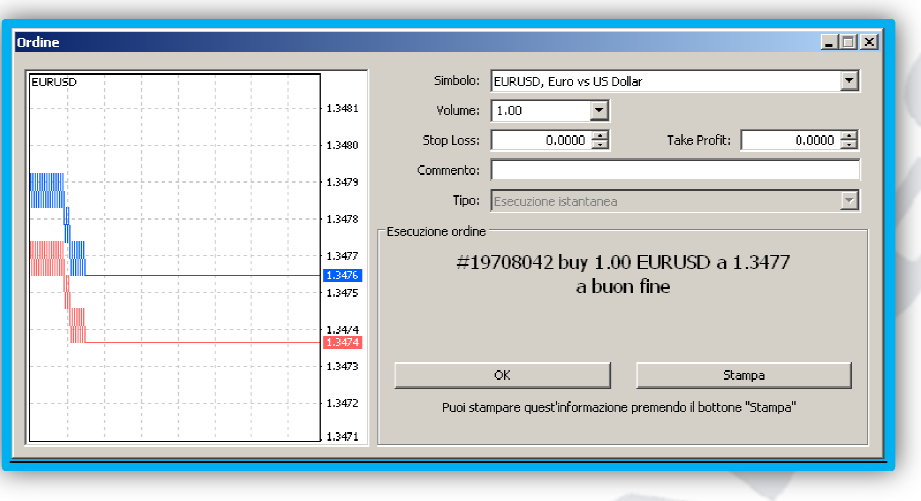

Ş

*La finestra di ordine - conferma di esecuzione*

# **6.2 ORDINE PENDENTE**

Se si desidera inserire un ordine pendente occorre selezionare la voce "Ordine pendente" nella finestra TIPO presente nella finestra di ordine.

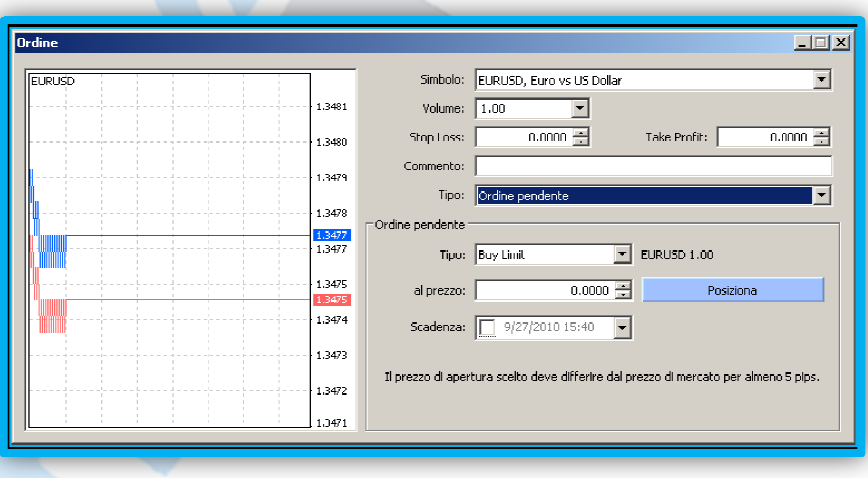

*La finestra di "Ordine pendente"* 

L'ordine pendente avrà ulteriori campi da compilare: Tipo, al prezzo, ed eventualmente anche Scadenza.

In seguito l'ordine sarà inserito con il pulsante "Posiziona". Se l'ordine è approvato, si riceverà un messaggio di conferma. L'Ordine pendente sara` visibile nella finestra del Terminale, tab "Trading", sotto l' indicazione del saldo del conto.

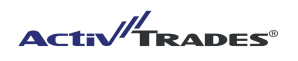

#### **6.3 MODIFICA DI UN ORDINE ESISTENTE**

La modifica del ordine può essere effettuata esclusivamente sulla finestra "Terminale"

- Cliccando con il tasto destro sulla posizione aperta e selezionando la voce "Modifica o cancella ordine"
- doppio clic nello spazio corrispondente "Stop Loss" o "Take Profit".

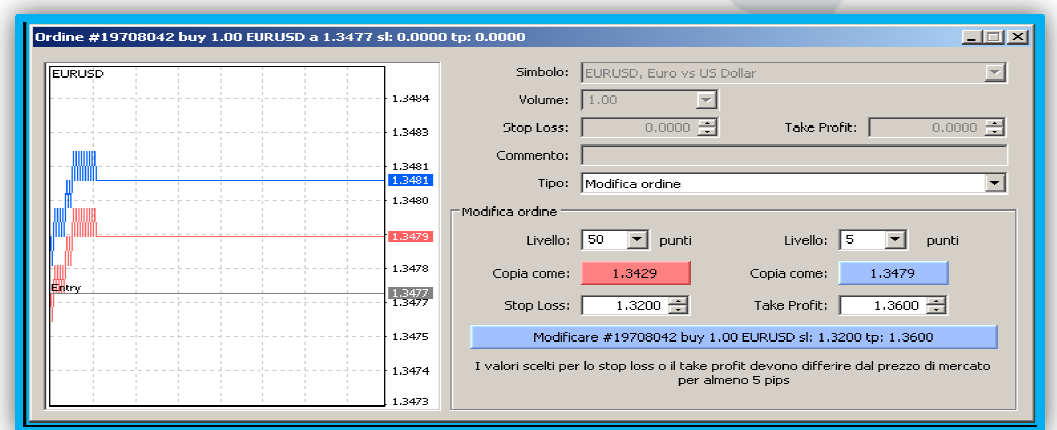

*La finestra di ordine "Modifica Ordine"* 

Per impostare Stop Loss o Take Profit è possibile

-

- a) digitare manualmente il livello di prezzo desiderato
- b) cliccando sui tasti di scelta rapida "Copia come": rosso (Stop Loss) o blu (per i Take Profit). I valori evidenziati verranno riportati nel campo numerico sottostante.

Se i livelli selezionati soddisfano le condizioni di mercato ( almeno 5 pips di distanza dal prezzo corrente) il pulsante di modifica ordine si evidenzia di colore blu: cliccando su di esso è possibile modifiche. no le condizioni di mercato ( almeno 5 pips di distanza dal prezzo corrente) il<br>evidenzia di colore blu: cliccando su di esso è possibile dare esecuzione alle<br>mbi dei due spazi, significa che non si imposta nessun valore o dare esecuzione alle

Un valore di 0.0 in uno o entrambi dei due spazi, signi fica Profit o Stop Loss saranno cancellati.

# **6.4 LA CHIUSURA DELLE POSIZIONI APERTE**

La finestra per la chiusura di una posizione aperta può essere aperta solo dal "Terminale"

- cliccando con il tasto destro sull'ordine e selezionando la voce "Chiudi ordine".
- doppio clic sul numero d'ordine nell` ordine da chiudere

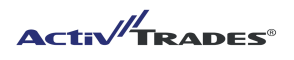

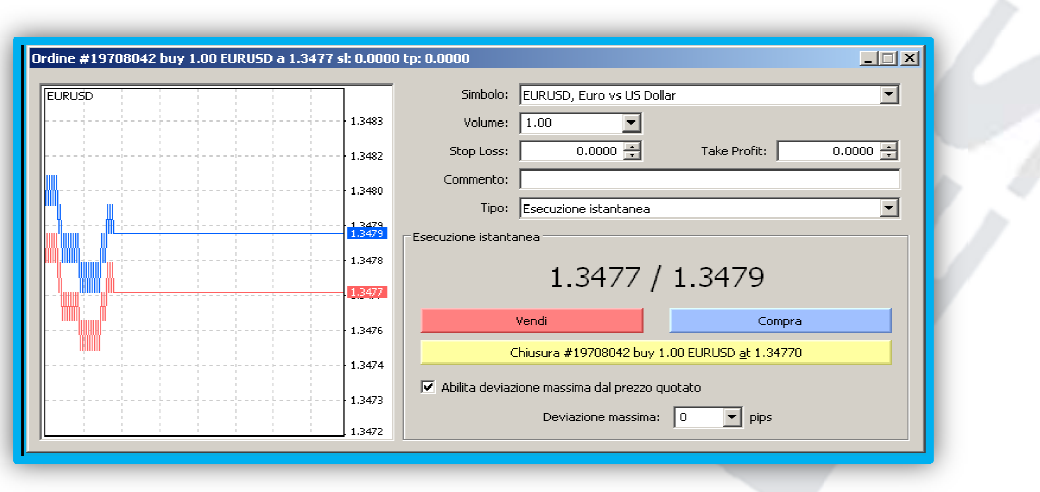

*La finestra di ordine "Chiudi ordine"* 

La chiusura sarà completata cliccando sul tasto giallo "Chiusura ...". Se invece, fai clic sul "Compra" o "Vendi" non sarà chiusa una posizione, ma si apre una nuova posizione. Se viene inserito un volume di lotti inferiore rispetto al possibile massimo di lotti per la posizione aperta, avverrà una chiusura parziale della posizi posizione.

# **IL TRAILING STOP**

Il Trailing Stop è l'adeguamento automatico dell`ordine Stop Loss nella direzione favorevole del mercato in modo da salvaguardare parte dei profitti ottenuti a mercato: per le posizioni lunghe, l'adeguamento avrà luogo quando i prezzi saranno in aumento, mentre posizioni corte, accadrà solo in caso di calo dei prezzi. Se il prezzo si muove nella direzione opposta non avrà luogo nessun adeguamento.

L'inserimento di un Trailing Stop su una posizione aperta avviene facendo clic destro sull'ordine e in seguito cliccando nel menu che appare su "Trailing Stop". Puoi scegliere tra gli otto valori prefissati in merito alla la massima distanza da considerare. E 'possibile utilizzare il tasto "Personalizza" e definire un valore diverso. Valori inferiori a 15 sono esclusi. Con "No" il trailing stop selezionato per la ordini viene eliminato , con "Tutti" per tutti gli ordini. Dopo aver rimosso il Trailing Stop rimarrà il prezzo Stop.

Il Traling Stop si attiva se il prezzo corrente si muove nella direzione corrispondente al Trailing Stop considerando la distanza minima tra tale prezzo e il Trailing Stop.

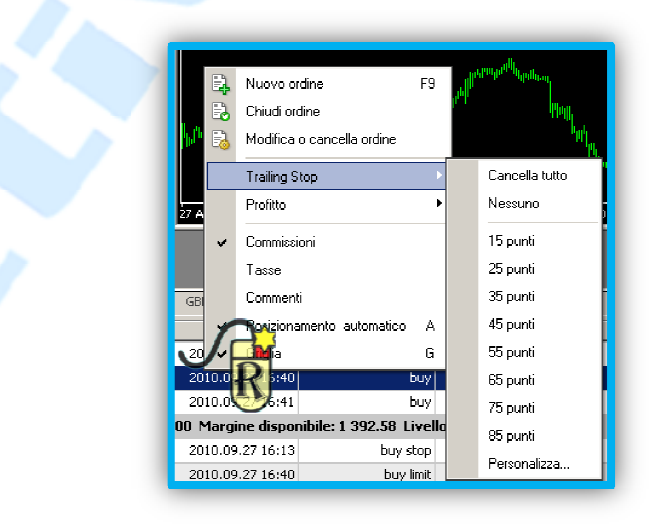

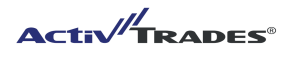

E ' importante ricordare che il meccanismo del Trailing Stop, non è più attivo – quindi l'adeguamento degli stop loss non viene più eseguito - quando la connessione viene interrotta dal server ActivTrades. In questo caso rimane valido l'ultimo ordine Stop effettuato.

## **6. FORMATO E PROFILO**

I Formati sono delle forme, composte da indicatori, oggetti e impostazioni del grafico predefiniti che possono essere memorizzati e trasferiti al grafico di un altro strumento.

L'accesso a questi modelli si ottiene dal menu contestuale della finestra Grafico cliccando con il tasto destro o seleziopnadno "Grafici" – "Modelli" nella barra del menu. Alcuni formati sono gia` disponibili.

Attenzione: Rimuovere il comando "T=templates" avrà come effetto non la cancellazione del templates ma piuttosto la completa cancellazione dello stesso dal vostro computer.

Di fatto, un Formato non puo` essere rimosso da un grafico nel suo insieme, sennonché caricando un nuovo Formato che sostituisce il presente.

La creazione e il recupero dei profili viene fatto usando il comando "profilo" nel menu "File".

A differenza dei Formati i profili non controllano solo l'aspetto di un singolo grafico dato, ma la presentazione e il numero di finestre grafiche indicate e i contratti disponibili per tutta l'interfaccia grafica che si desidera visualizzare

Se per esempio durante il giorno si trada l`Eurostoxx50, il SMI20 e la coppia di valute EURCHF visualizzati simultaneamente in finestre diversi, compresi tutti gli strumenti analitici, cambiando pero` in seguito la copia di valuta USDYEN e USDCAD – con altri indicatori – si consiglia per un rapido avvio di impostare due profili differenti.

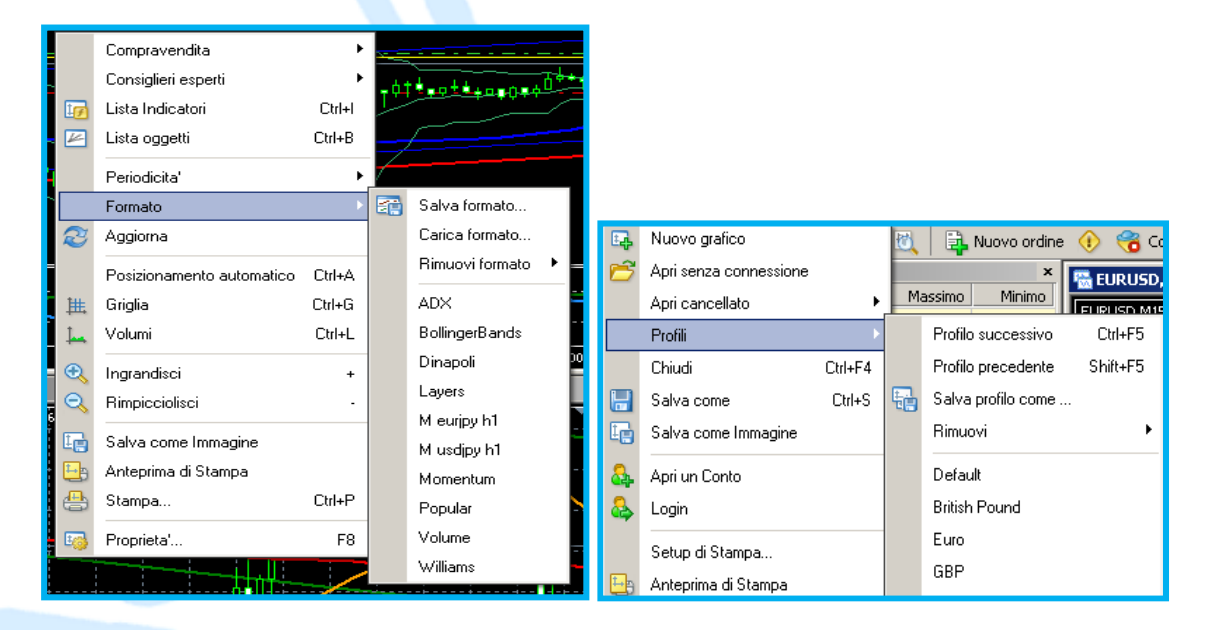

Modelli e profili non sono legati a un conto, ma solo alla piattaforma. Comunque se si desidera trasferire le impostazioni su un altro computer oppure su una altra piattaforma, si consiglia di copiare e memorizzare i

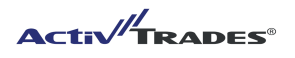

rispettivi file nelle rispettive cartelle di installazione (... MetaTrader ActivTrades profili \, ... MetaTrader ActivTrades \ templates).

**Trade Out**: meccanismo di chiusura automatica delle posizioni.

Quando il Controvalore raggiunge il livello del 50% del Margine avverrà un chiusura automatica della posizione con la perdita più elevata, fino al ripristino del livello percentuale al di sopra di tale soglia. Il Livello percentuale del Margine si aggiorna di conseguenza e, se necessario, saranno chiuse ulteriori posizioni. La funzione del Trade Out è di evitare la perdita di tutto l' importo depositato come margine. Cio' non può essere completamente escluso, ad esempio in caso di "gap" (discontinuità di prezzo). In tal caso verrà fornito il miglior prezzo disponibile che potrebbe essere svantaggioso rispetto alla quotazione a cui doveva essere effettuato il Trade-Out.

ActivTrades consente, a secondo del tipo di conto, l` hedging di un prodotto: vuol dire avere una posizione corta e lunga di un particolare strumento nello stesso momento. In questo contesto sarà possibile ridurre l' importo richiesto per margine (per esempio del 100% per lo stesso volume di una coppia di valute particolare). Informazioni dettagliate possono essere trovate sul nostro sito web.

Se in caso lo stop loss venisse aggiustato automaticamente con il trailing stop (vedi capitolo Order Management) o se si effettua l' esecuzione di uno Stop Loss o TakeProfit (vedi cronologia del conto), questi tipi di ordini hanno un colore base che appare nella colonna S / L o T / P come indicato in seguito:

E' possibile utilizzare i **comandi rapidi** sulla tastiera per visualizzare diverse finestre:

- CTRL+M Vista del mercato
- CTRL+N Navigatore
- CTRL+D Finestra dati
- CTRL+T Terminale
- CTRL+R Strategia Tester
- CTRL+I Lista Indicatori
- CTRL+G Griglia del grafico
- CTRL+L Volumi
- CTRL+O Proprietà
	- F1 **6** Guida MT4 in lingua inglese
		- F4 MetaEditor
		- F8 Proprietà del Grafico

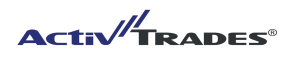

# **7. IL MENU "OPZIONI"**

L'accesso al menu Opzioni, si ha con la barra dei menu sotto la opzione "Strumenti"

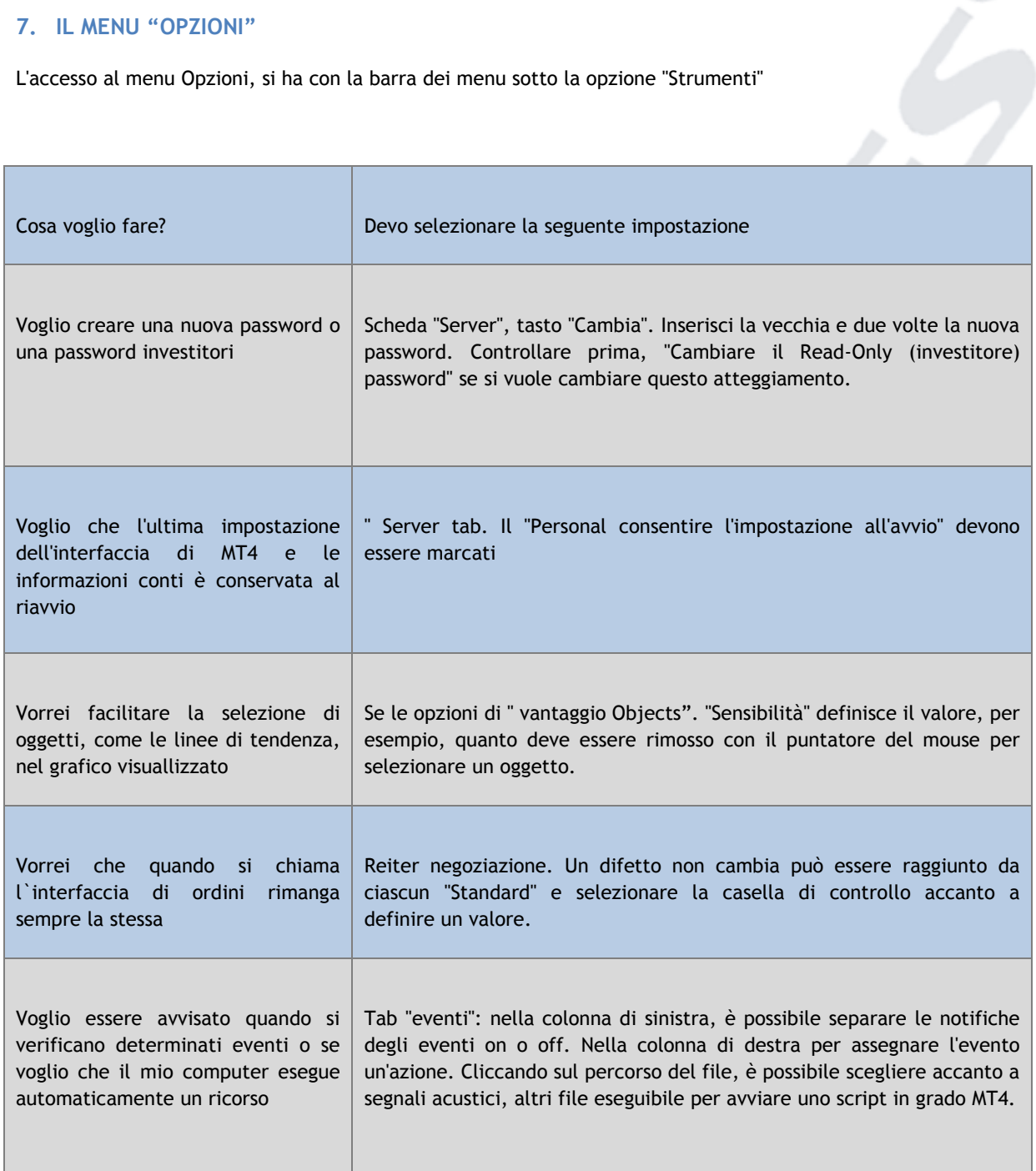

Þ

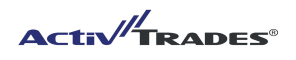

# **8. GUIDA E SUPPORTO TECNICO**

PROBLEMI COMUNI E SOLUZIONI:

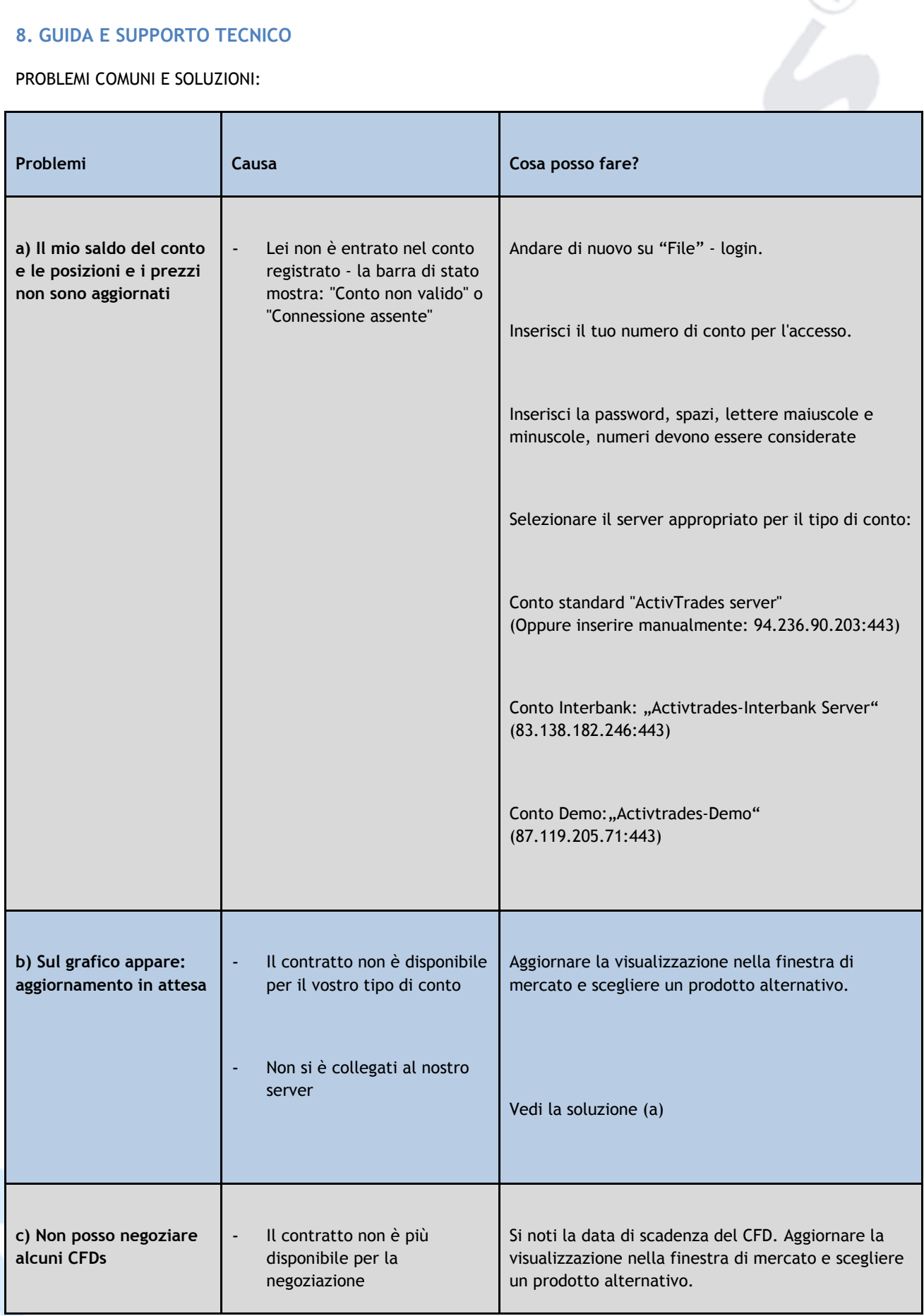

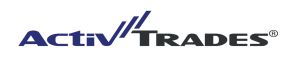

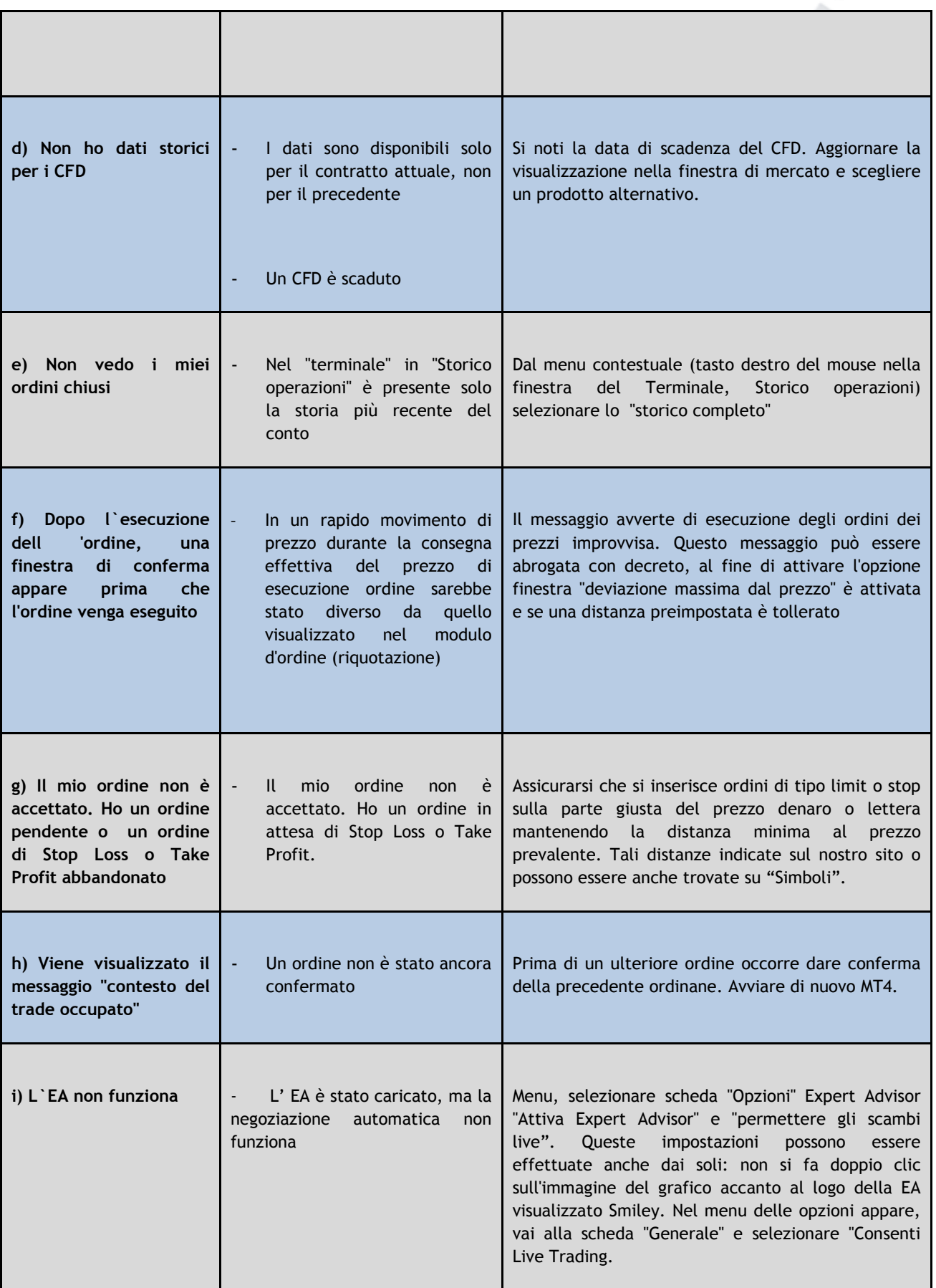

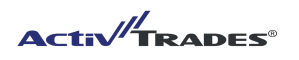

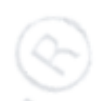

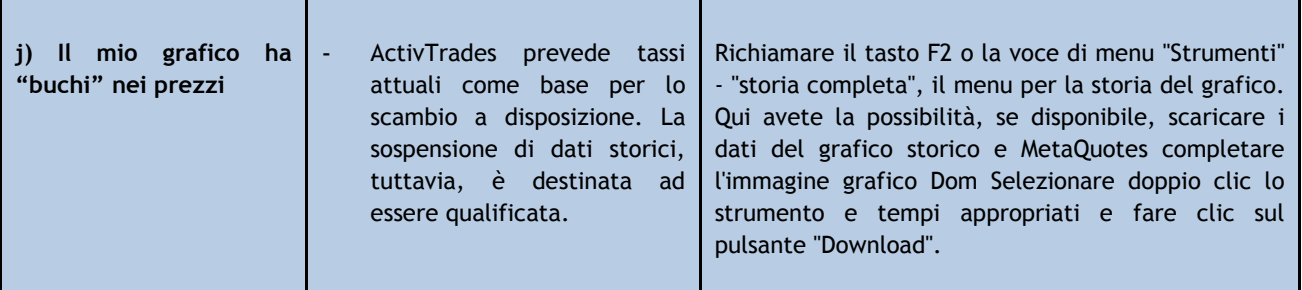

Si prega di contattarci in caso di assistenza per quando riguarda la piattaforma ActivTrades MetaTrader 4 o per domande in merito alla gestione del conto presso ActivTrades.

Sito web (in italiano): www.activtrades.it

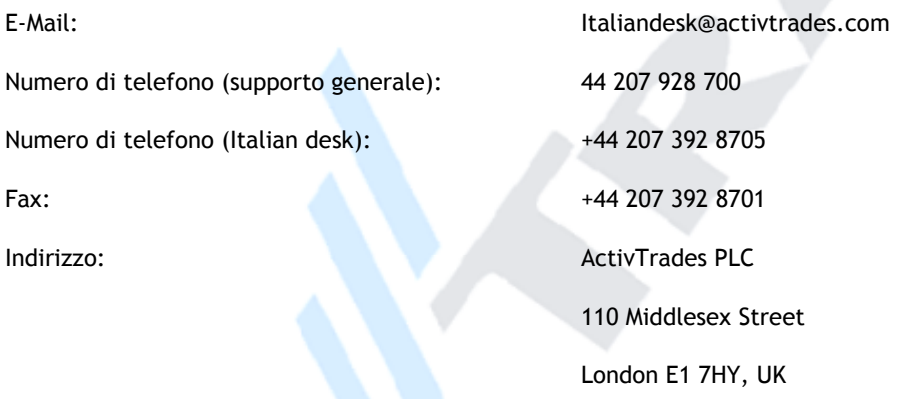

#### **Consigli utili per l'utilizzo della piattaforma ActivTrades MT4:**

- Assicurarsi che la connessione Internet sia stabile, e che si è effettivamente collegati con il server di ActivTrades (vedi: mostrano la velocità di connessione), eventualmente mettere a disposizione un ulteriore computer, per controllare posizioni aperte. In caso di emergenza tenere il numero del nostro servizio clienti pronto, che puo chiudere posizione per il trader. Ci potete raggiungere in orari di negoziazione (Domenica, 23:00 CET - Venerdì 23:00 CET) chiamando +442073928700. Uno staff di lingua italiana è disponibile in tutti i casi dalle 7:30-22:00 CET.
- Þ Si consiglia di personalizzare la piattaforma, in modo da avere un rapido accesso alle funzioni chiave e prodotti.
- Ricorda che un trailing stop o di un EA funziona solo se si è connessi al vostro account. Si comporta invece al contrario quando si ha impostato ordine come Ordini Pendenti, Take Profits oppure Stops, questi ordini vengono anche effettuate appena le condizioni di attivazione sono raggiunti indipendentemente se si e connesso con il server di ActivTrades.

**ACTIVE TRADES** 

- Si consiglia inoltre di acquisire familiarità con i termini, l'ordine dei prodotti che sono d`interesse. Tali informazioni possono essere trovate sul nostro sito oppure sulla Piattaforma sotto "Simboli" nella finestra di mercato. E' importante sapere quanto è il margine, quanto è lo spread, quanto sia grande la distanza tra prezzo e ordine limit e anche quanto e` alto il valore del Pip.
- Quando si trada CFD, si dovrebbe sempre tener conto della scadenza dei prodotti ed entrare nel successivo contratto, se il vecchio contratto è scaduto. Informazioni sulle date di scadenza dei contratti sono disponibile sulla nostra homepage e nella Casella Postale del terminale.
- Bisogna ricordare che in casi estremi si puo` perdere più del capitale impiegato, in questo caso puo` emergere l'obbligo di versare del nuovo capitale qualora il saldo del conto divenisse negativo.
- Familiarizzare con le indicazioni relative al margine del tuo conto nella finestra "Terminale" inoltre e` importante capire quando e perche` il trade out accade. A questo riguardo si prega di leggere l'esempio sul nostro sito.

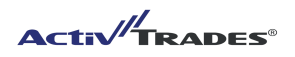

# **Disclaimer:**

Questo manuale è destinato esclusivamente per informare ed educare sull'utilizzo della piattaforma MetaTrader 4, e non dovrebbe essere considerato come un consiglio o un invito al trading. L'applicazione e l'attuazione di metodi, idee e suggerimenti che sono menzionati in questo manuale è totalmente carico dell'utente che se ne assume i relativi rischi. ActivTrades non rilascia alcuna dichiarazione o garanzia circa l'accuratezza o l'adeguatezza del manuale e il suo contenuto.

Il manuale per l' MT4 e tutti i contenuti sono protetti da copyright internazionale e di proprietà di ActivTrades PLC. Tutti i diritti sono riservati. Senza il permesso scritto di ActivTrades PLC il presente manuale non può essere trasmesso o riprodotto in alcun modo.

Forex, Futures e CFD sono prodotti leveraged e includono un rischio elevato per il vostro capitale. E 'possibile dunque perdere più che il capitale originariamente investito. Questi prodotti possono non essere adatti a tutti gli investitori, che devono pertanto accertarsi di aver compreso i rischi e, ove necessario, chiedere una consulenza indipendente.